# **个别登录 商品的方法**

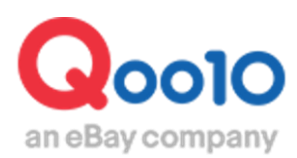

Update 2022-03

# **目录**

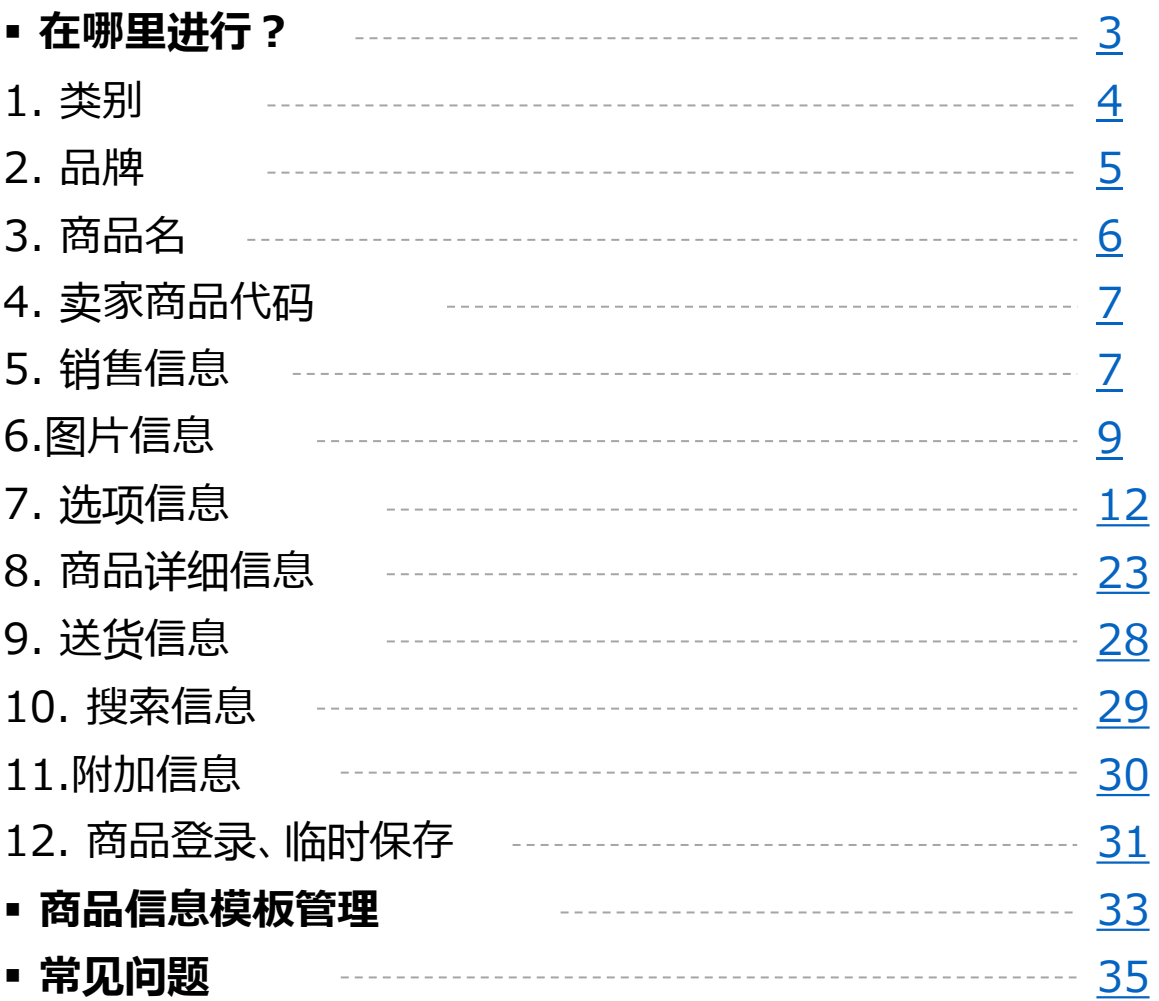

# <span id="page-2-0"></span>**个别登录商品**

• 想个别登录商品时,可参考下面的操作步骤。

※另有批量登录多个商品的方法,根据需要请参考批量登录商品操作指南。

用Qoo10[格式批量登](https://doc.image-qoo10.jp/sqm/JP/guide_ikkatusyohintorokuQoo10_CN.pdf)录的方法 [利用其它网站的数据批量登](https://doc.image-qoo10.jp/sqm/JP/guide_ikkatusyohintorokutasite_CN.pdf)录的方法

## 在哪里进行?

登录J∙QSM。 <https://qsm.qoo10.jp/GMKT.INC.GSM.Web/Login.aspx>

# **商品管理>登录单个商品**

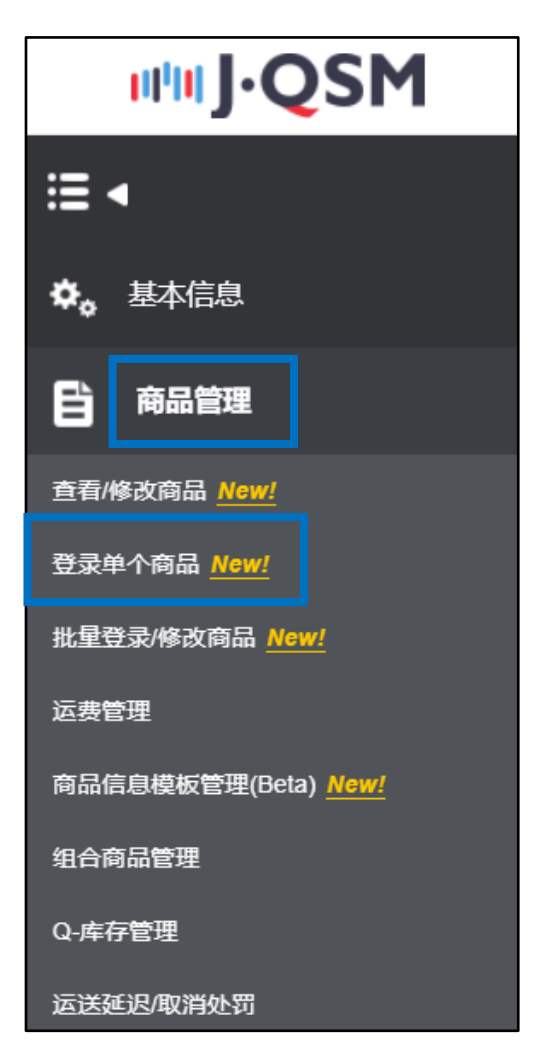

# <span id="page-3-0"></span>**个别登录商品**

• 下面介绍在Qoo10销售时登录商品的操作步骤。 (从画面上端开始按顺序说明各个大项目。)

#### **!红色字体是设置∙必填项目。**

1. 类别

选择商品类别。 在❶ ❷中任选一种方式进行选择。

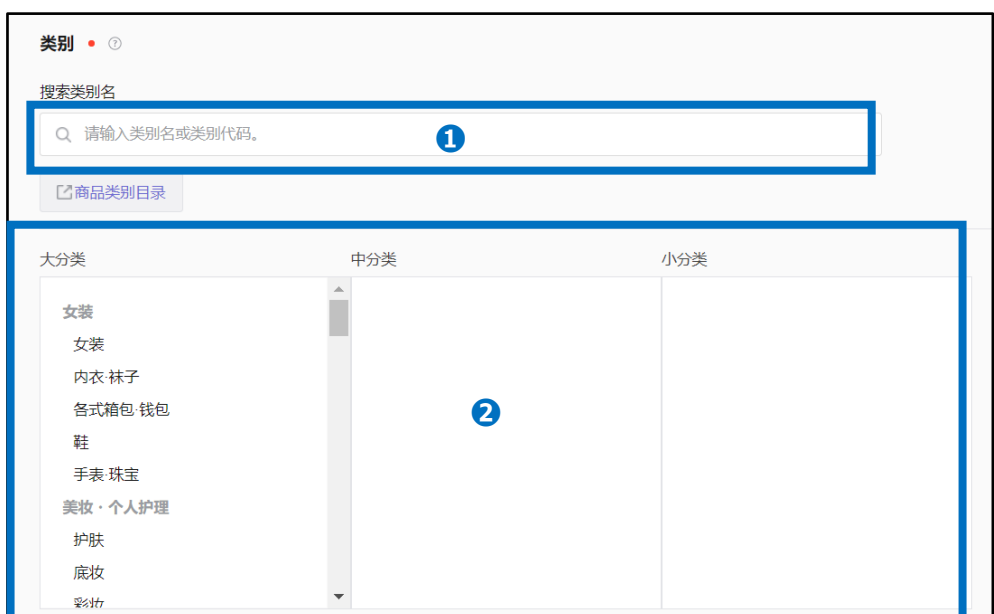

❶直接填写类别名或类别代码进行搜索。

❷在大分类>中分类>小分类中进行选择。

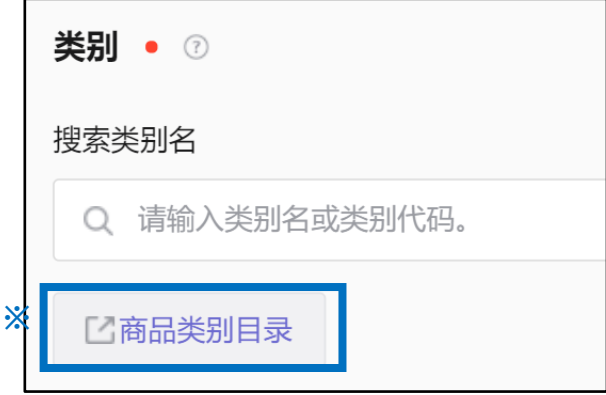

※点击【商品类别目录】,可以下载类别一览表。还可以确认各类别的销售手续费。

# <span id="page-4-0"></span>2. 品牌

选择商品的品牌。

- 如果是品牌商品,则在O用品牌名或品牌代码进行搜索。
- 如果是非品牌商品,则在2的"无品牌"上打钩区。

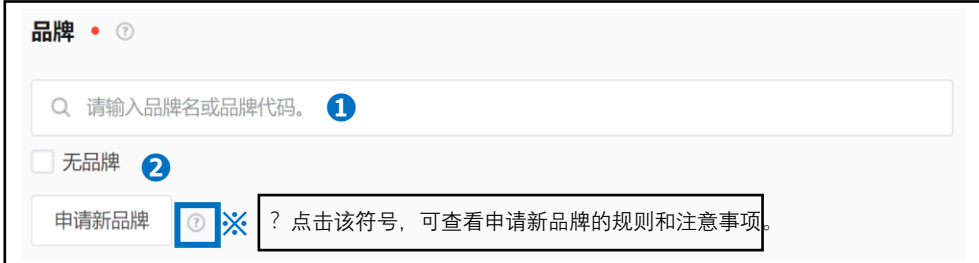

#### ※想登录尚未登录在Qoo10的品牌时, 请点击【申请新品牌】以后输入品牌信息提出申请。

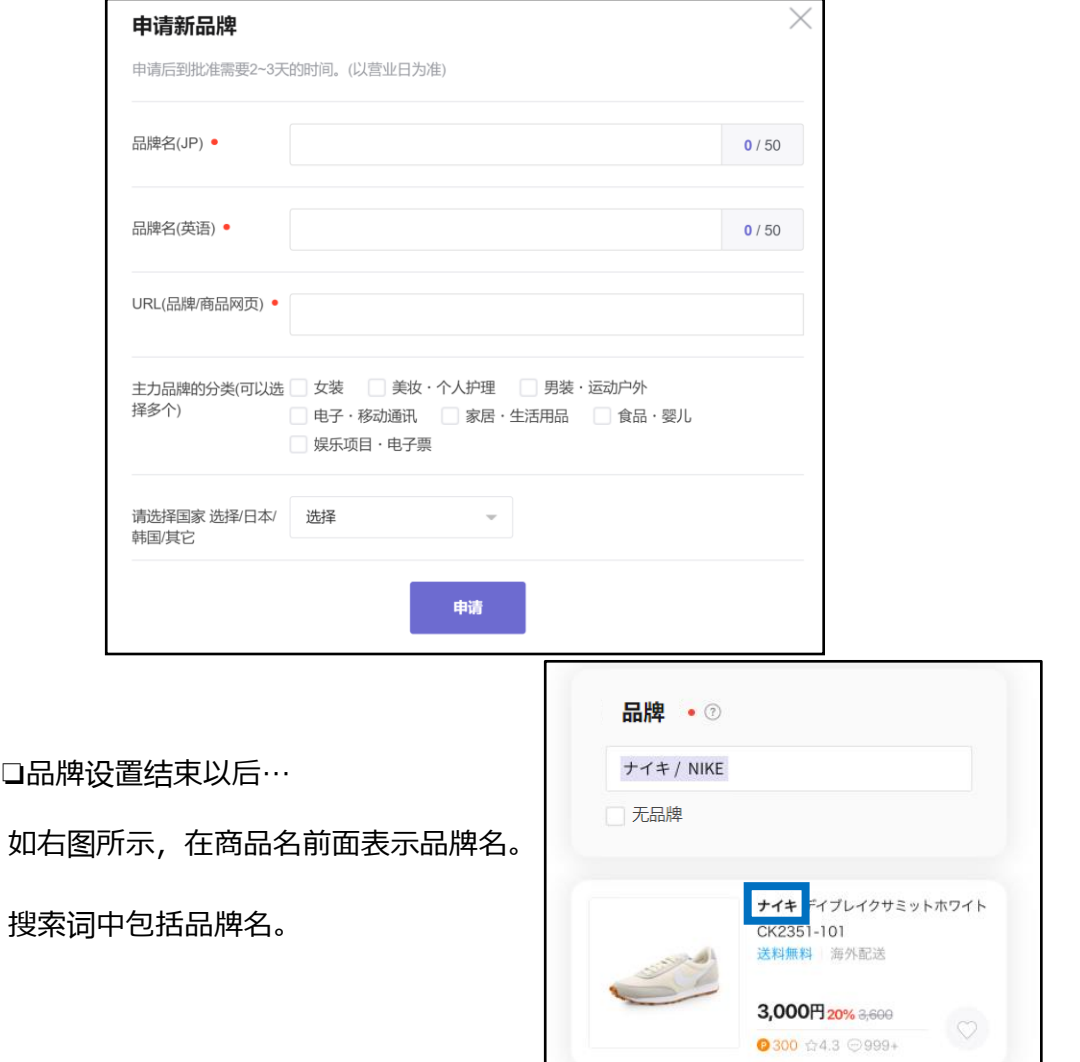

#### <span id="page-5-0"></span>3. 商品名

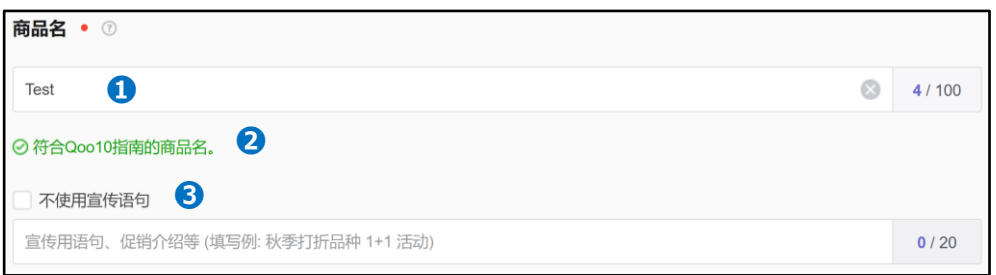

**❶**输入<mark>商品名</mark>。(最多100个字,除部分特殊文字以外其它特殊文字将自动被删除。) 可使用的特殊文字: ℃ ‐ % " = α … \_ / ˚ + ― : ' ! - . ' & , @ # \$ ^ \* ( ) [ ]

如按照指南正确输入商品名,就会出现如❷绿色字体所示报错。

如果不符合指南要求,如下图所示,显示不符合信息。(即使不符合要求,也可以登录 商品。)

详情请参[考商品名指南。](https://qsm.qoo10.jp/GMKT.INC.Gsm.Web/Guide/qsm_campaign.html?menu=1&lang=cn)

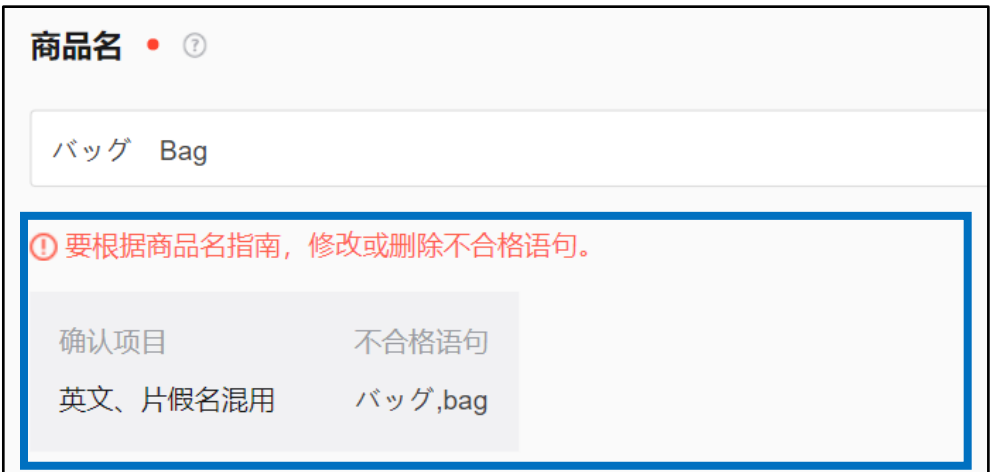

❸输入促销信息。 (最多20个字)

请应用于以买家为对象的促销活动。 输入例) 赠送商店优惠券

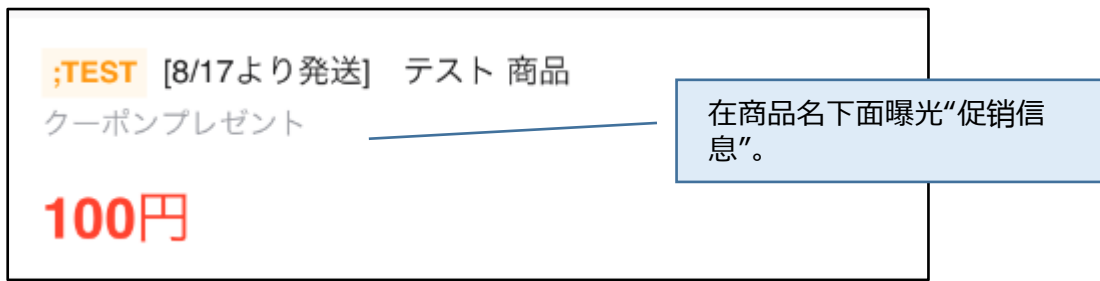

#### <span id="page-6-0"></span>4. 卖家商品代码

#### 输入卖家商品代码。 (卖家管理的商品代码,最多100个字)

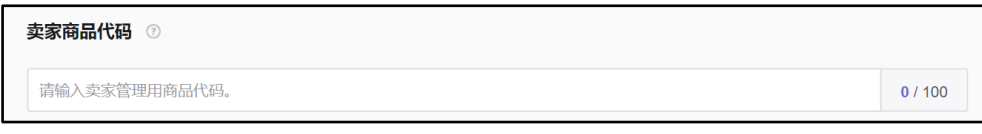

# 5. 销售信息

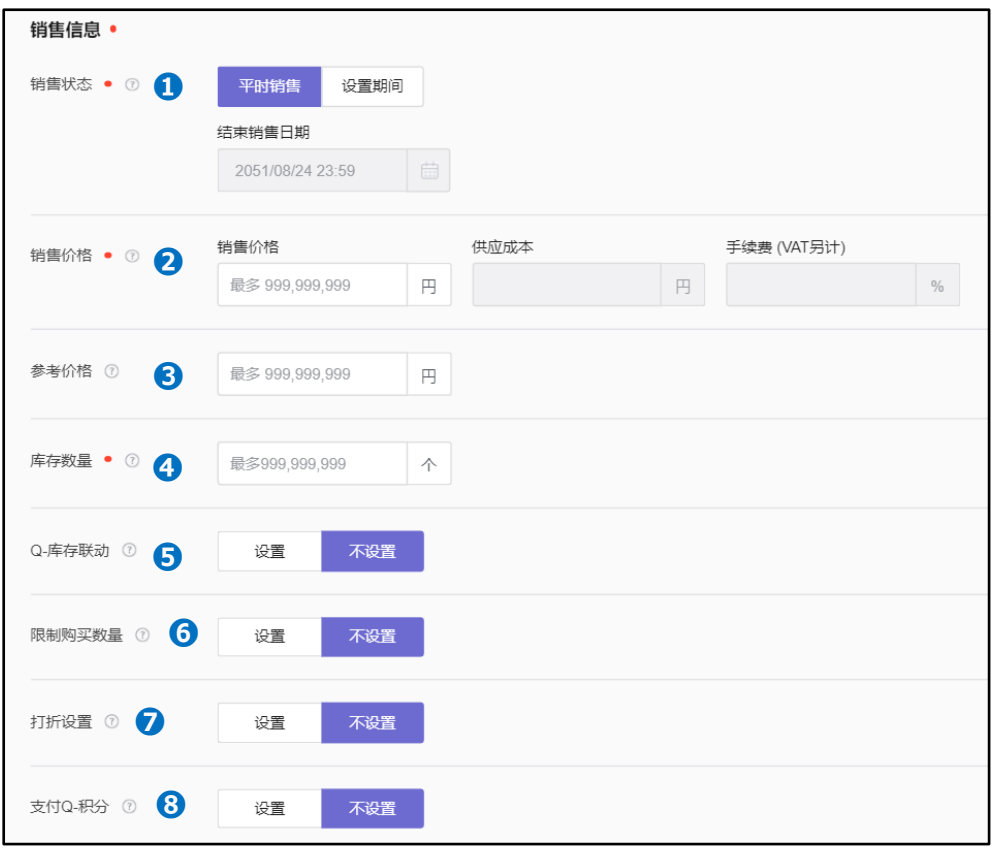

#### ❶设置销售状态。

选择"平时销售"⋯ 销售结束日自动适用30年以后。 选择"设置期间"⋯ 可以指定销售结束日期。

2输入销售价格。(输入税后价格,最多999,999,999日元)

<sup>6</sup>输入参考价格。(输入建议消费者价格等,最多999,999,999日元)

❹输入库存数量。 (设置选项时,自动适用各选项库存数量合计。最多 999,999,999日元,要输入1以上的数字。)

➎设置Q-库存联动。 (使用QWMS时设置。)

# 5. 销售信息

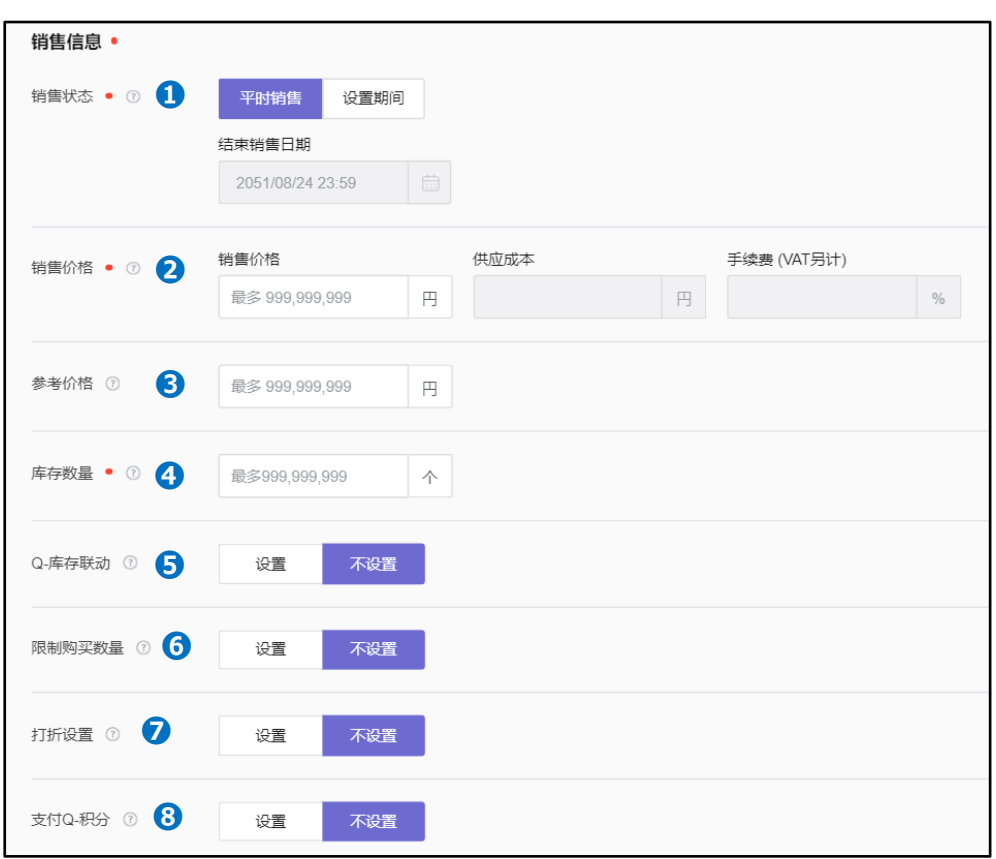

设置限制购买数量。 (想限制买家可购买数量时设置。) 例) 想每次可购买的最多数量设置为2个时… 限制方法: 限制每位买家每次购买数量 限制数量: 设置为2

设置打折。(一般打折的设置,打折率不能设置为50%以上。 ) **<sup>3</sup>**设置支付Q-积分。(以销售价格为准,最多可设置赋予50%。) 设置支付Q-积分结束以后,如下图所示,在商品页上曝光。

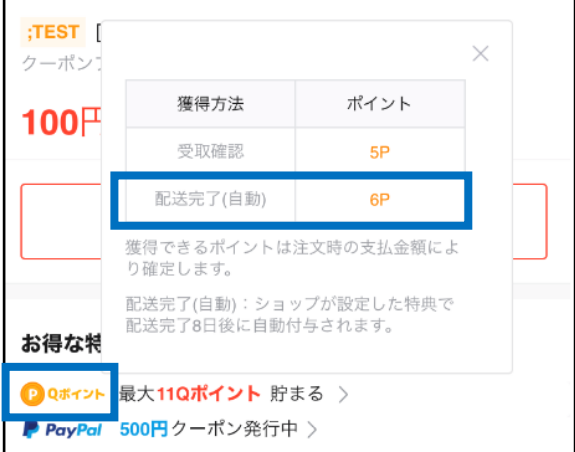

# <span id="page-8-0"></span>6.图片信息

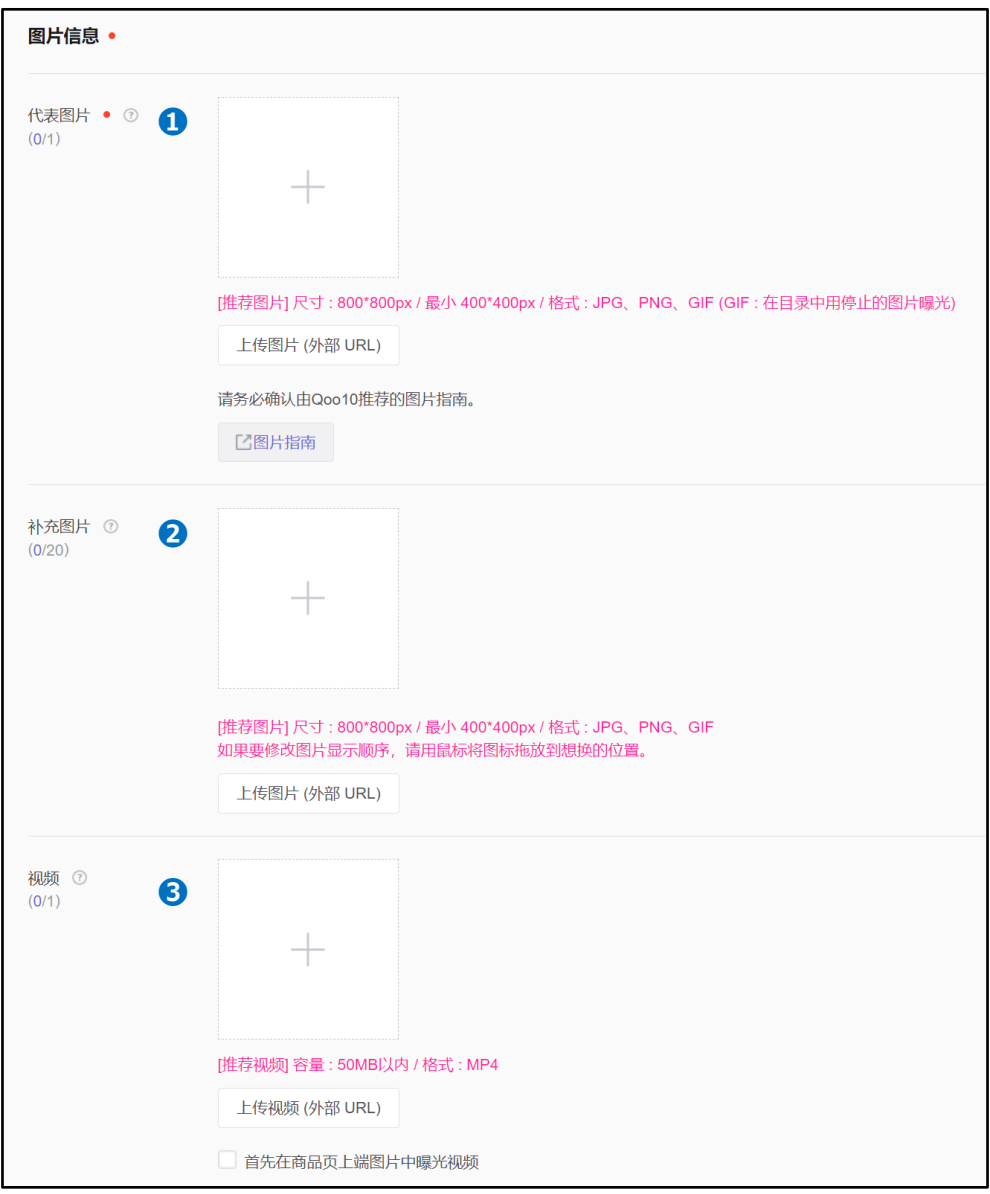

#### ❶登录代表图片。

推荐图片: 800\*800px(最小 400\*400px) 格式: JPG、PNG、GIF

❷登录补充图片。(从第2张开始登录补充图片,最多20张) 推荐图片: 800\*800px(最小400\*400px) 格式: JPG、PNG、GIF

❸登录视频。 容量: 50MB以下 格式: MP4、WEBM 下面介绍❶ 2图片登录方法。

点击**a**选择图片文件或直接拖拽文件上传到**a**。

想利用外部URL上传图片时,点击**b**【上传图片(外部URL)】,输入URL即可。

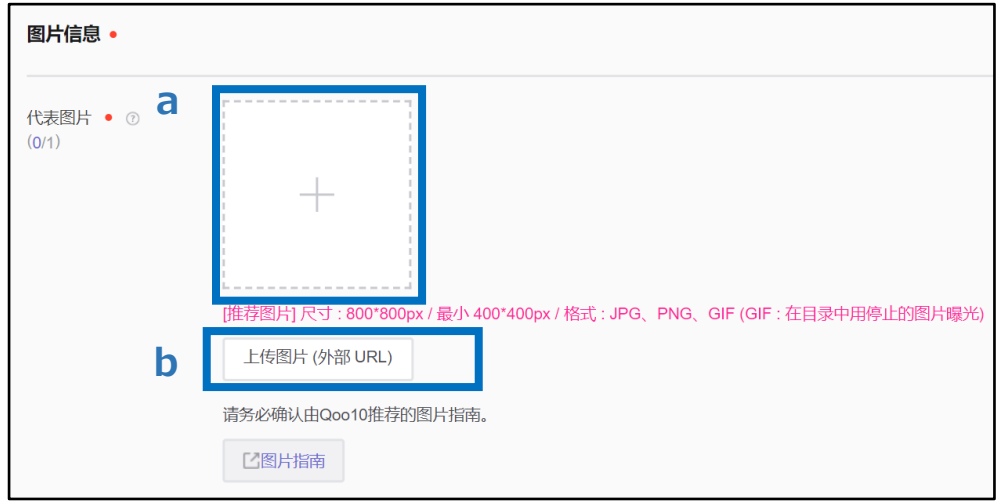

如果代表图片不符合指南要求,就会出现如下图所示的红色字体的信息。 (即使不 符合要求,也可以登录商品。)

详情请参考代表图[片指南](https://qsm.qoo10.jp/GMKT.INC.Gsm.Web/Guide/qsm_campaign.html?menu=2&lang=cn)。

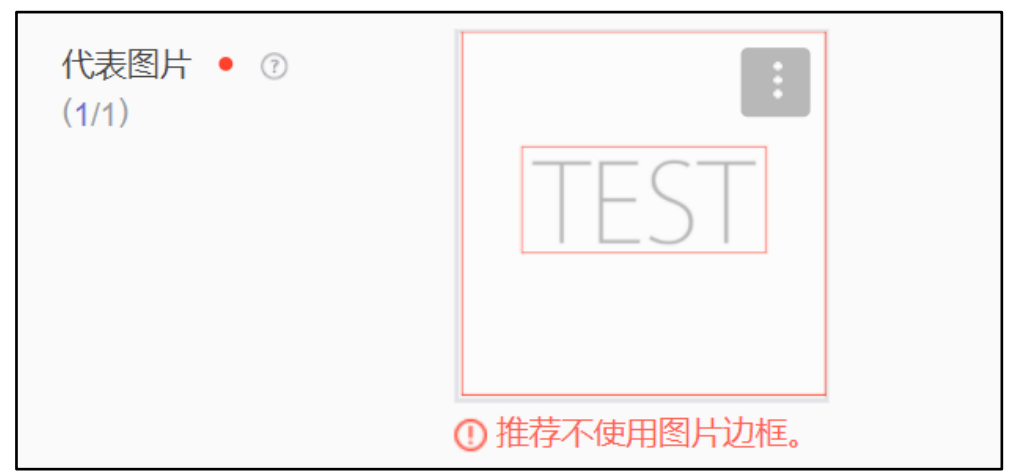

下面介绍❸视频登录方法。

点击**a**选择视频文件或直接拖拽视频文件上传到**a**。 想利用外部URL上传视频时,点击**b**【上传视频(外部URL)】,输入URL即可。

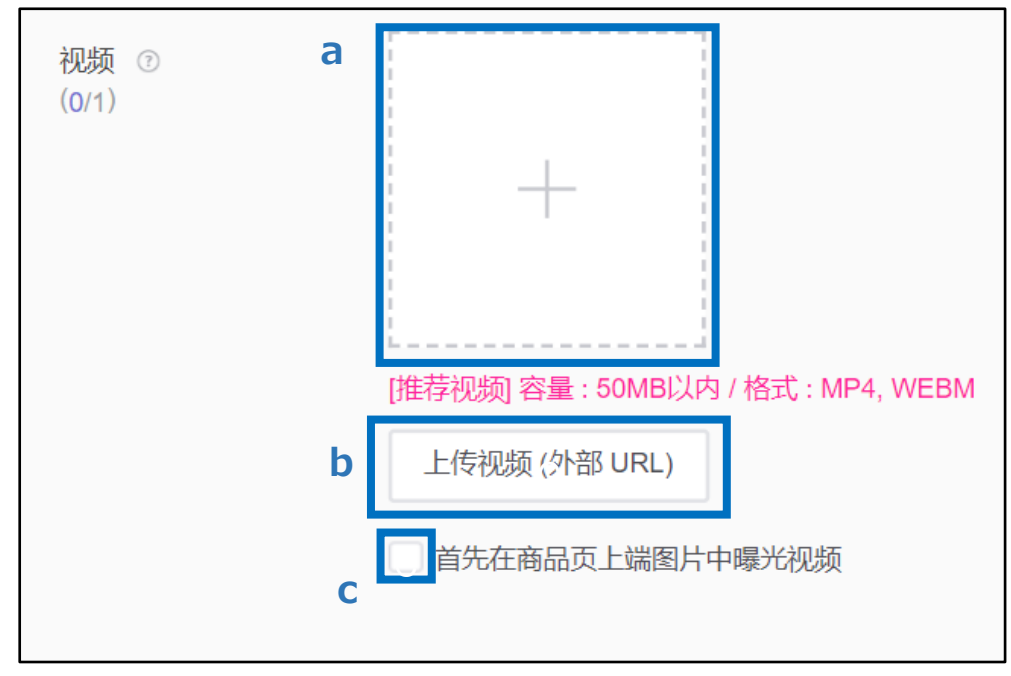

如果不想视频先于代表图片曝光,则在 c 上打钩Ø。

# 《在商品页上显示的画面》

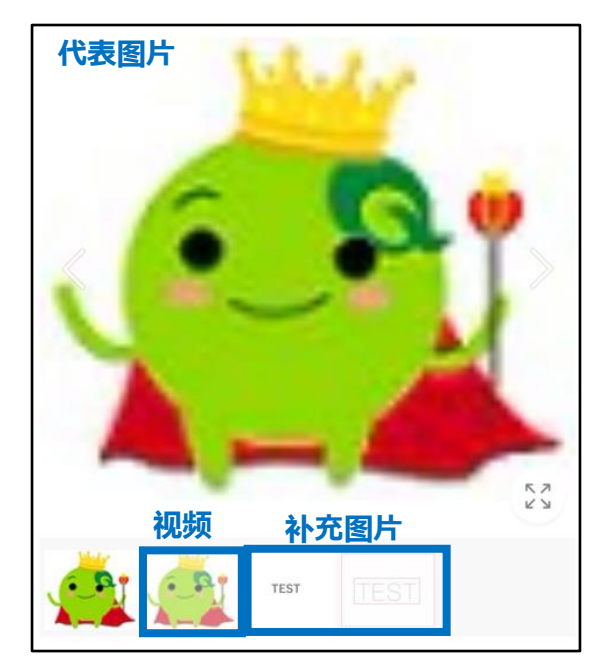

<span id="page-11-0"></span>如商品中包括选项时,请登录选项。

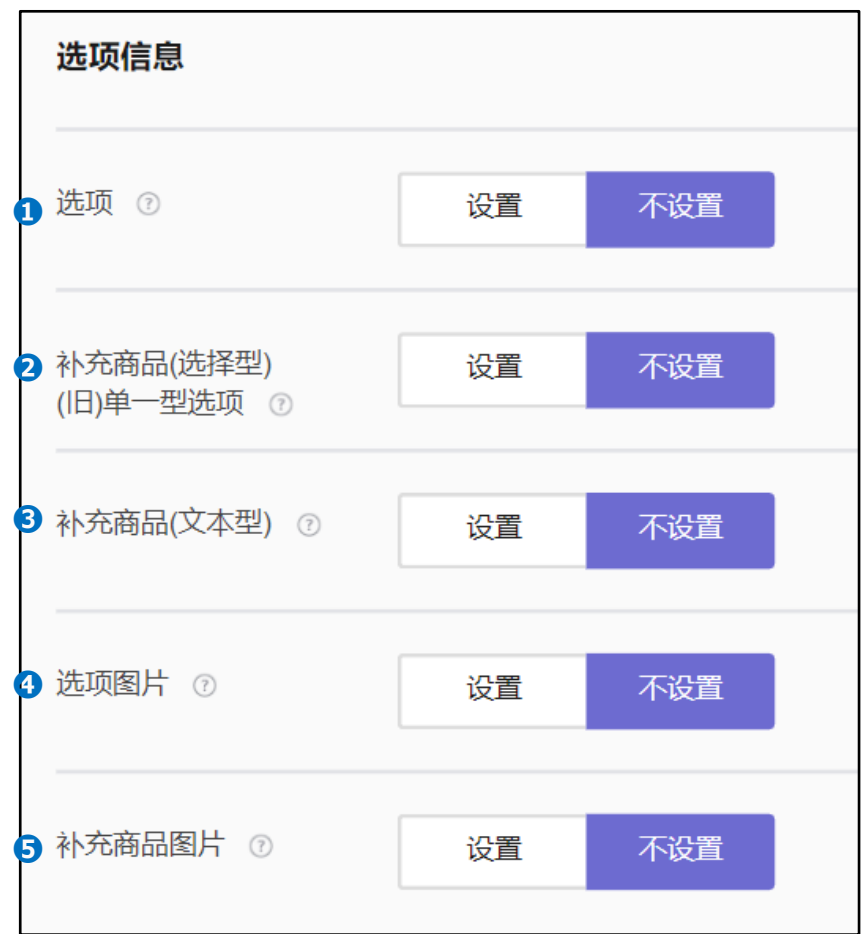

• 可通过3种方式设置选项。

❶选项⋯组合颜色+尺寸等选项进行选择的方式。还可按选项设置库存数量(最多3阶 段) →**登录方法** [P.13](#page-12-0) [P.15\(](#page-14-0)利用Excel时)

2补充商品(选择型)…用于取得买家同意等,不需要库存管理的选项。 (不能利用设置各选项库存数量。最多3个)→**登录方法** [P.17](#page-16-0) [P.19\(](#page-18-0)利用Excel时)

❸补充商品(文本型) ⋯ 文本选项。买家直接输入文本的方式(最多3个) →**登录方法** [P.21](#page-20-0)

• 可以按不同选项设置商品图片。 →**登录方法** [P.22](#page-21-0)

❹选项图片…按照在 [选项] 中设置的各选项值设置商品图片。

❺补充商品图片…按照在[补充商品(选择型) ]中设置的各选项值设置商品图片。

#### <span id="page-12-0"></span>下面介绍选项登录方法。

(1)[选项]登录方法

**❶**点击【设置】以后再点击要创建的组合 **❷**【+直接输入】。 (例. 想分两个阶段创建就 双击【+直接输入】。)

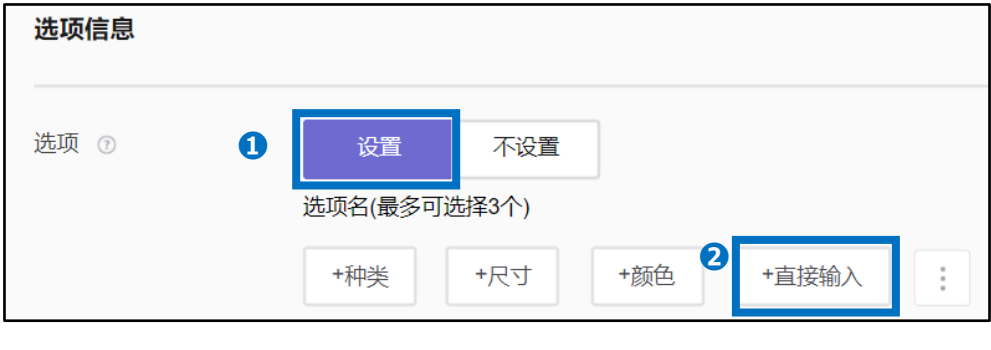

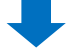

❸选项名⋯输入选项名。

❹选项值⋯输入选项值。最多20个。用逗号(,)区分输入。

输入结束后,按 ➎ 【适用于选项目录】。

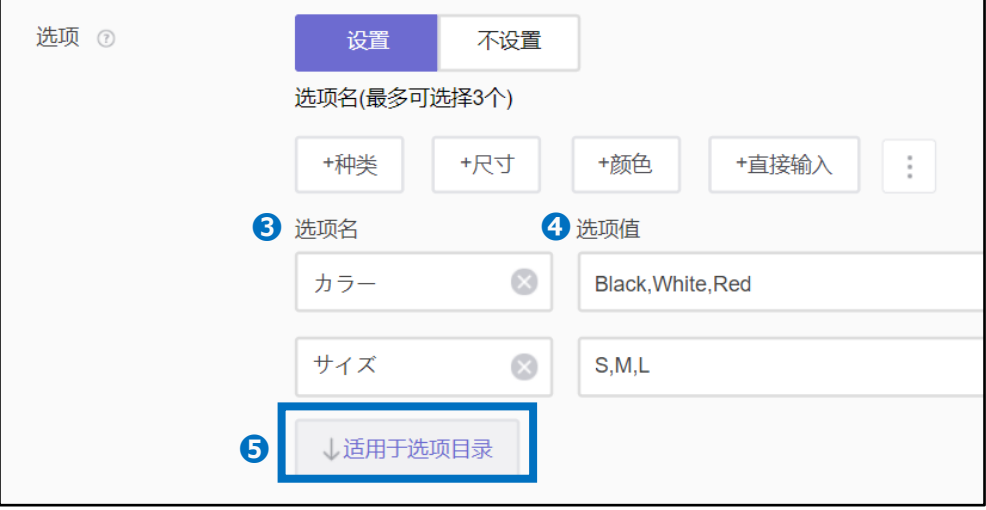

#### 输入内容被反映到列表中。根据需要请修改 [选项价格]或[库存数量(作为基本值输入有 数字"200")]、[卖家选项代码]。

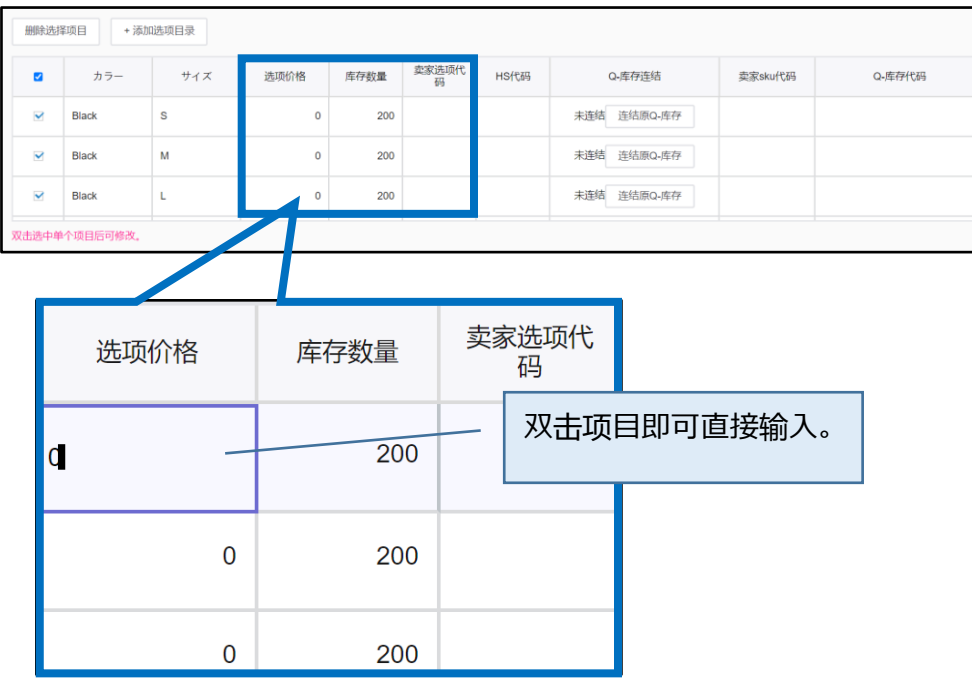

#### 注意事项

- 在选项价格中只在对销售价格发生补充费用的选项输入补充金额。
- 必须包括1个选项价格为"0"的选项。并不是对所有选项都能够设置选项价格。
- 选项价格最多可设置为销售价格的50%。

输入例: 销售价格为1500日元的商品,如果想只对Black S 尺寸以1700日元销售 时

→在选项价格栏里输入"200"

请同时参考<u>[选项](https://qsm.qoo10.jp/GMKT.INC.Gsm.Web/Guide/qsm_campaign.html?menu=0&lang=cn)指南</u>。

<span id="page-14-0"></span>(2)[选项]登录方法 -想利用Excel进行登录时-

#### **❶**点击【设置】以后再点击 **❷**。

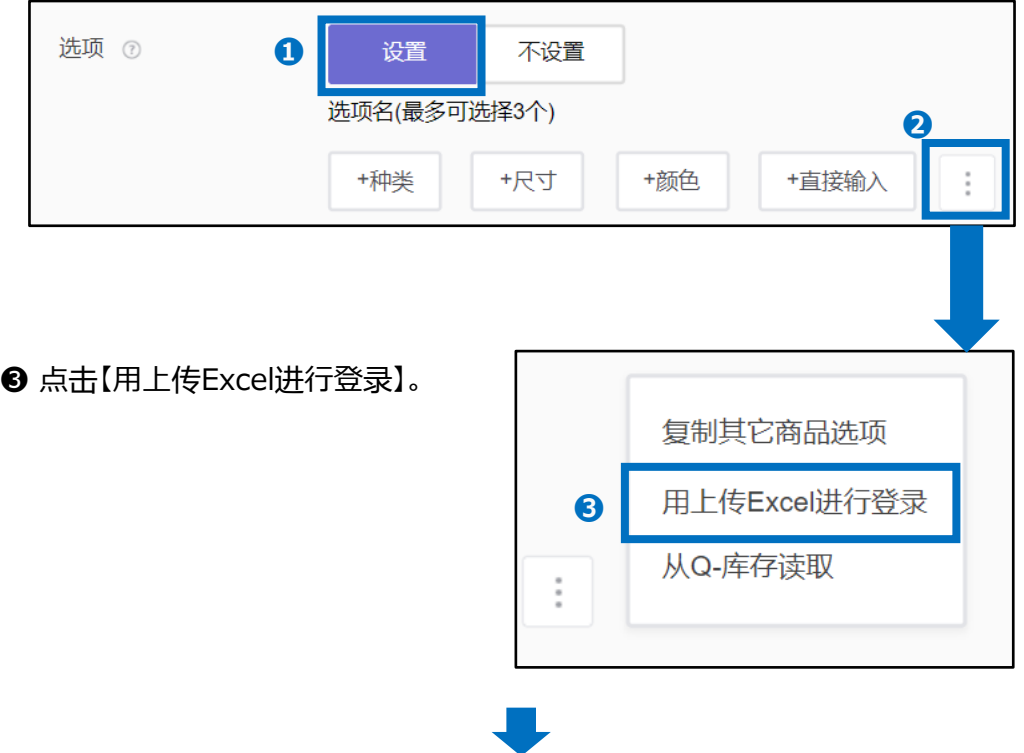

❹点击【下载选项登录格式】,下载用于登录的格式。

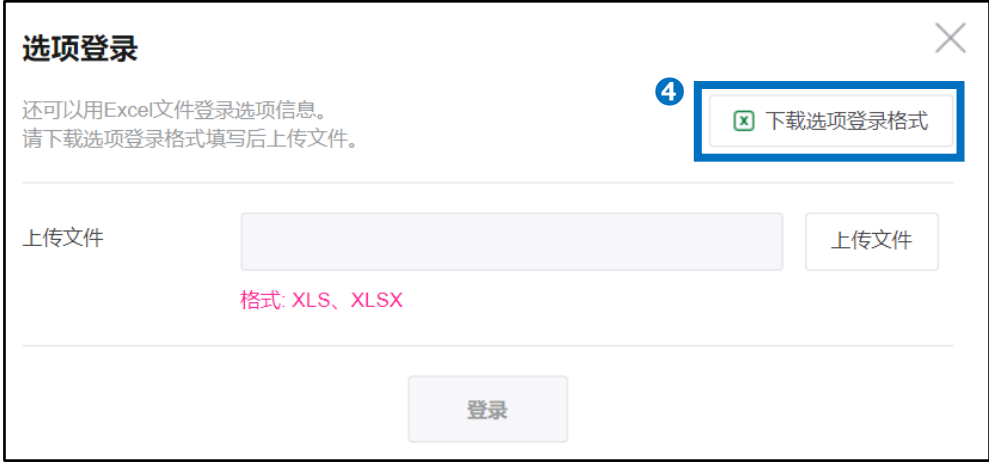

#### 参考已下载文件内的项目说明创建文件。

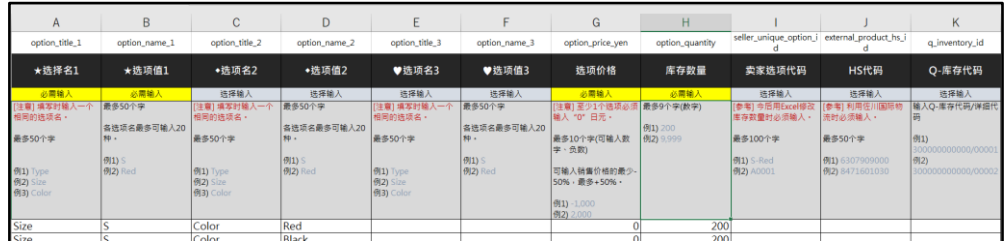

**※**2~4行的项目说明不要删除,请直接上传。即使在2~4行输入选项数据,也 不会被反映出来。

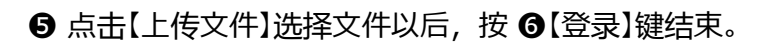

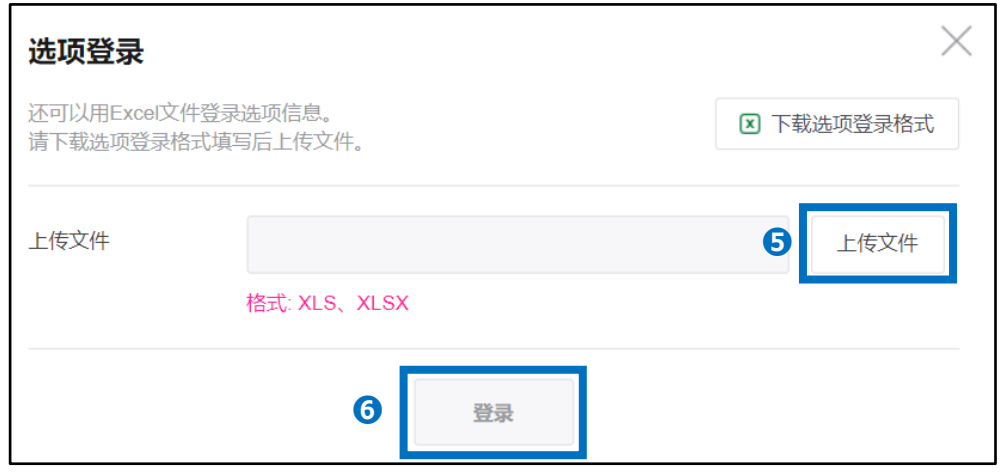

#### 注意事项

- 选项价格请只在对销售价格发生补充费用的选项中输入补充金额。
- 必须包括1个选项价格为"0"的选项。并不是对所有选项都能设置选项价格。
- 选项价格最多可设置为销售价格50%的金额。

输入例: 销售价格为1500日元的商品,如果想只对Black S尺寸以1700日元销售 时

→在选项价格栏里输入"200"

请同时参考[选项](https://qsm.qoo10.jp/GMKT.INC.Gsm.Web/Guide/qsm_campaign.html?menu=0&lang=cn)指南。

<span id="page-16-0"></span>(3)[补充商品(选择型)]登录方法

**❶**点击【设置】以后再点击要创建的选项**❷**【+直接输入】。

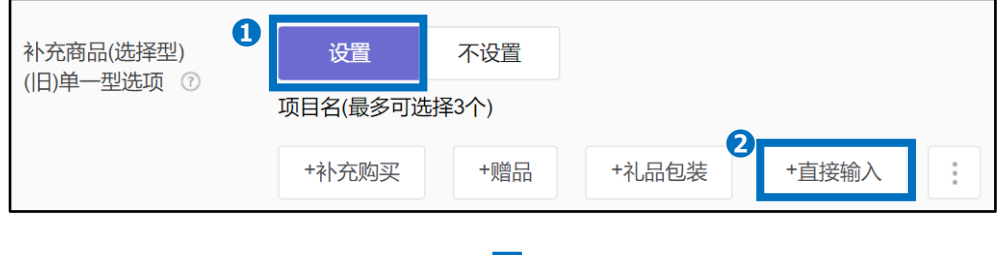

❸项目名⋯输入项目名。

❹项目值⋯输入项目值。最多20个。用逗号(,)区分输入。 输入结束以后,按下 ➎【适用于补充商品目录】。

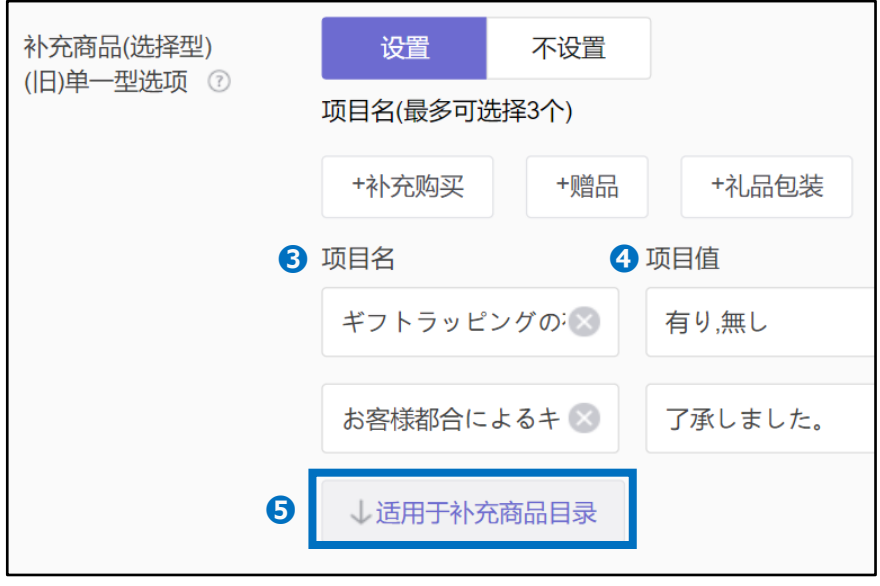

输入内容被反映到列表中。根据需要请修改 [补充型选项价格] 或 [卖家选项代码] 。

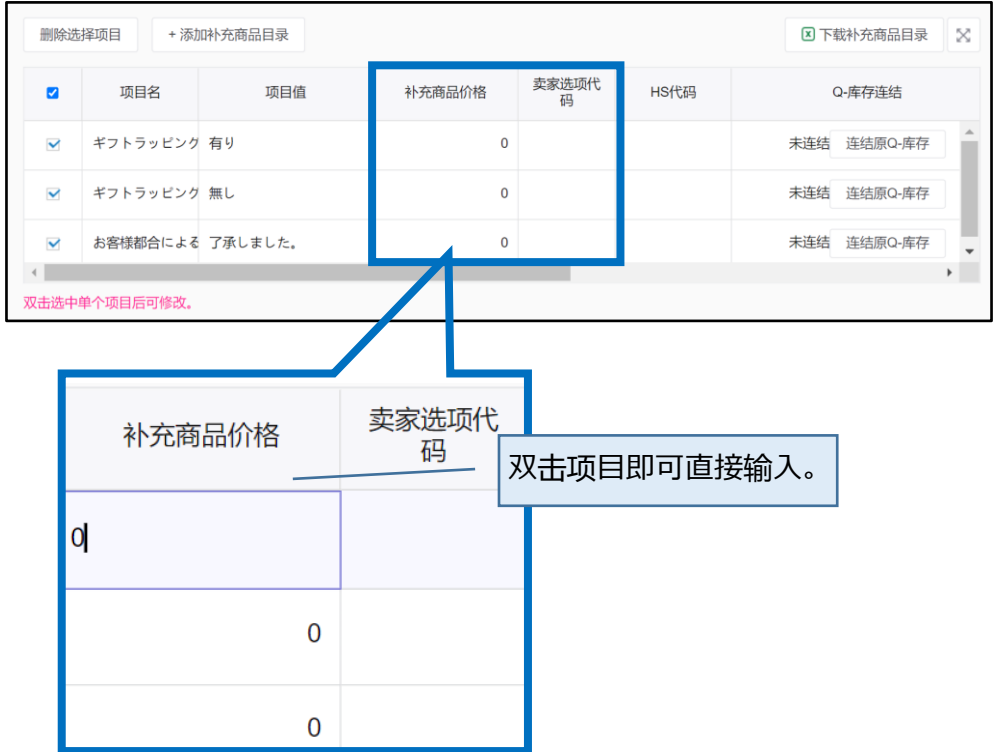

#### 注意事项

- 补充型选项价格与销售价格不同, 请只对发生补充费用的选项输入补充金额。
- 必须包括1个选项价格为"0"的选项。并不是对所有选项都能设置补充型选项价 格。
- 补充型选项价格最多可设置为销售价格50%的金额。

输入例: 销售价格为1500日元的商品,与商品无关,作为赠品包装服务想补充 250日元时 →在补充型选项价格栏输入"250"

请同时参考[选项](https://qsm.qoo10.jp/GMKT.INC.Gsm.Web/Guide/qsm_campaign.html?menu=0&lang=cn)指南。

<span id="page-18-0"></span>(4) [补充商品(选择型)] 登录方法 –想利用Excel登录时-

点击**❶**【设置】以后再点击**❷**。

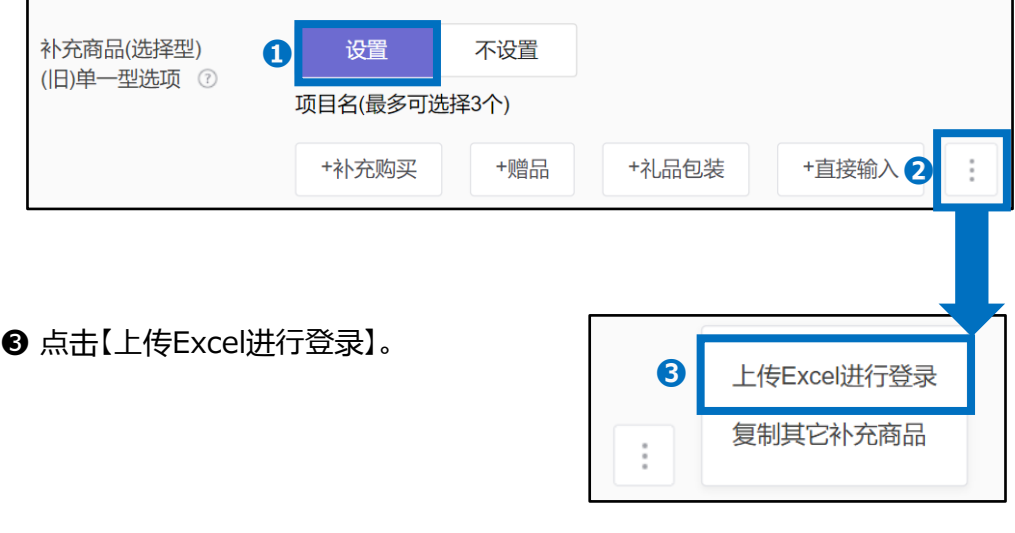

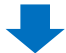

❹点击【 下载补充商品登录格式】,下载用于登录的格式。

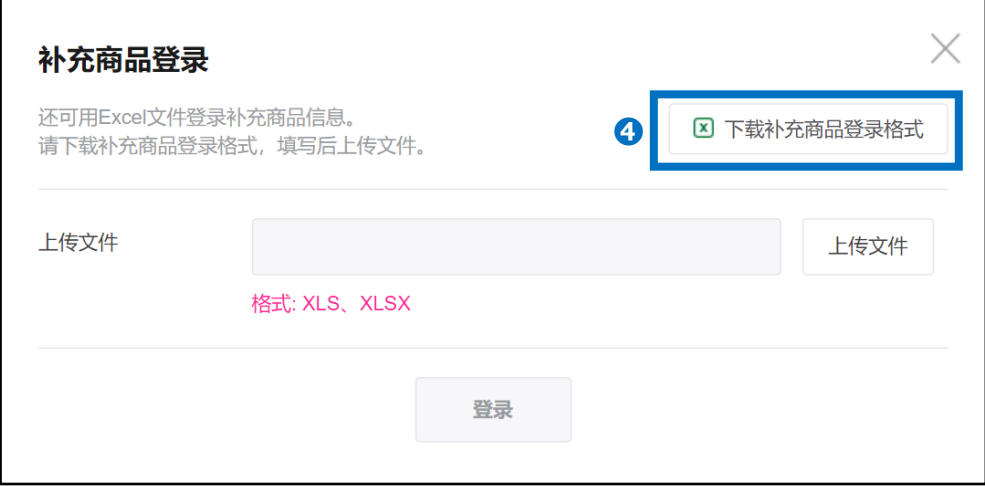

#### 参考已下载文件内的项目说明,创建文件。

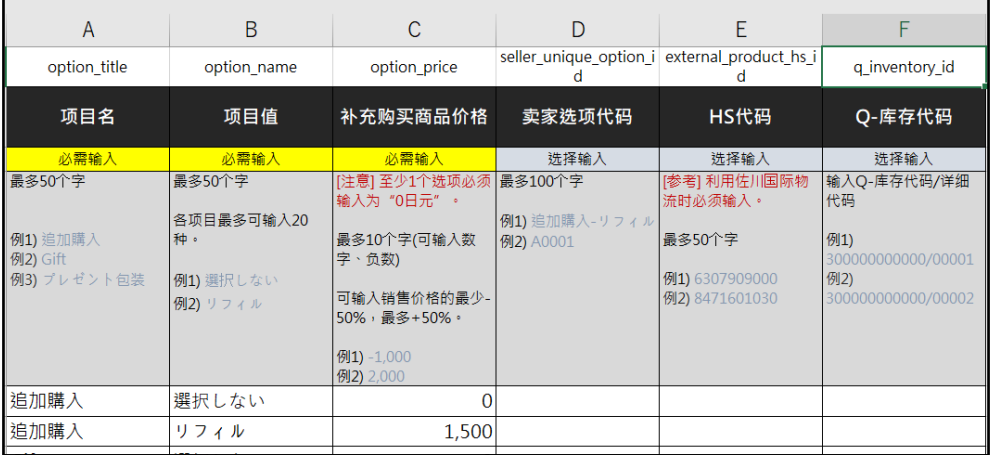

**※** 2~4行的项目说明不要删除,请直接上传。即使在2~4行输入选项数据,也不会被 反映出来。

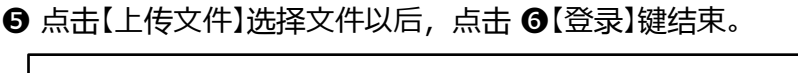

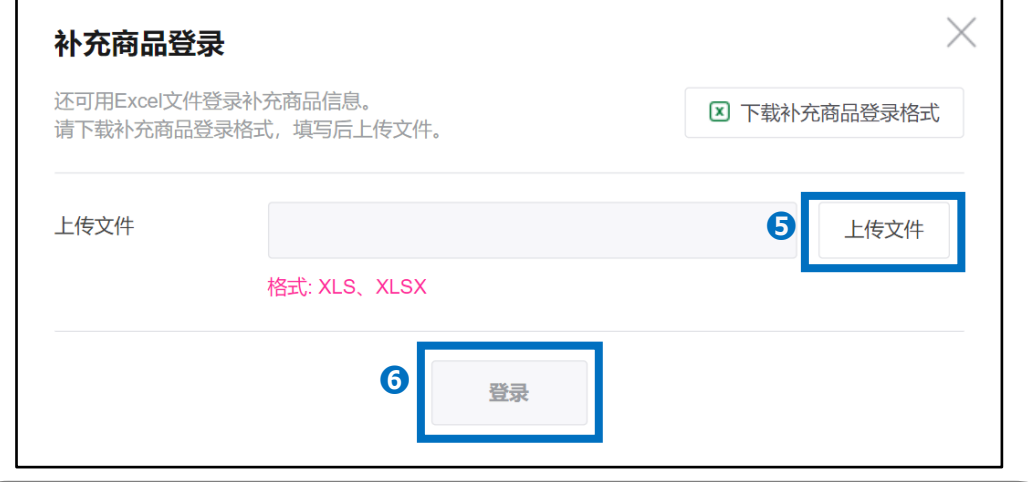

#### 注意事项

- 补充型选项价格与销售价格不同,请只对发生补充费用的选项输入补充金额。
- 必须包括1个选项价格为"0"的选项。并不是对所有选项都能设置补充型选项价格。
- 补充型选项价格最多可设置为销售价格50%的金额。

输入例: 销售价为1500日元的商品,与商品无关,想作为单独的赠品包装服务补充 250日元时

→在补充型选项价格栏里输入"250"

请同时参考选项[指南。](https://qsm.qoo10.jp/GMKT.INC.Gsm.Web/Guide/qsm_campaign.html?menu=0&lang=cn)

<span id="page-20-0"></span>(5)[补充商品(文本型)]登录方法

**❶**点击【设置】以后,**❷**在项目名中输入要求买家输入的内容。(最多20个字)。

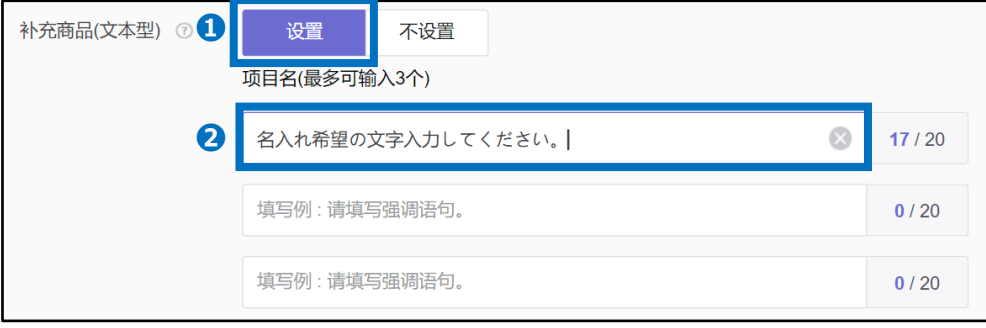

《 补充商品(文本型)在商品页上显示的画面》

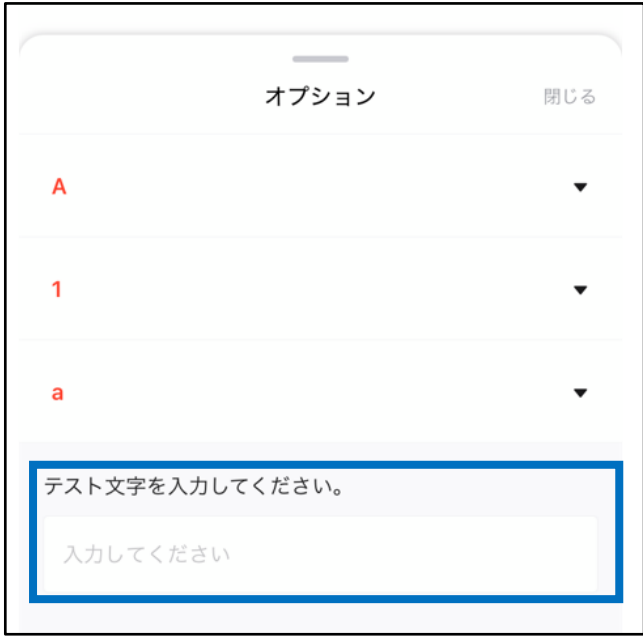

<span id="page-21-0"></span>接着介绍各选项的图片登录方法。 (下面的例图为 [选项图片] 时的画面)

**❶**点击【设置】。

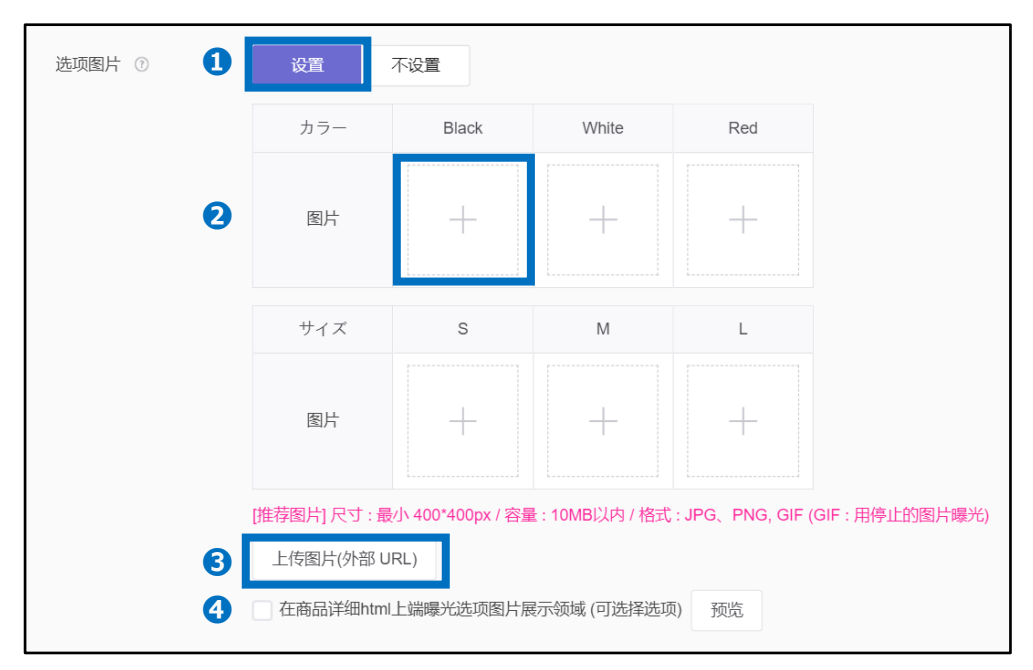

- 点击想登录的选项值部分❷,选择图片文件或直接拖拽图片来上传。
- 想利用外部URL上传图片时,点击 <sup>3【上传图片(外部URL)】,输入URL即可。</sup>
- 想在商品详细栏上端曝光选项图片进行选择时, 在2"在商品详细html上端曝光 选项图片展示领域 (可选择选项)"上打钩Ø。(※只能设置类型 [选项])

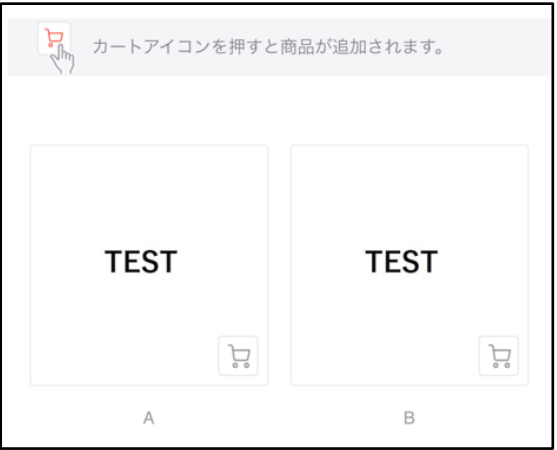

《❹设置后在商品页上显示的画面》

尺寸: 最小400\*400 容量: 10MB以下 格式: JPG、PNG、GIF

<span id="page-22-0"></span>在商品详细中输入具体的商品信息。

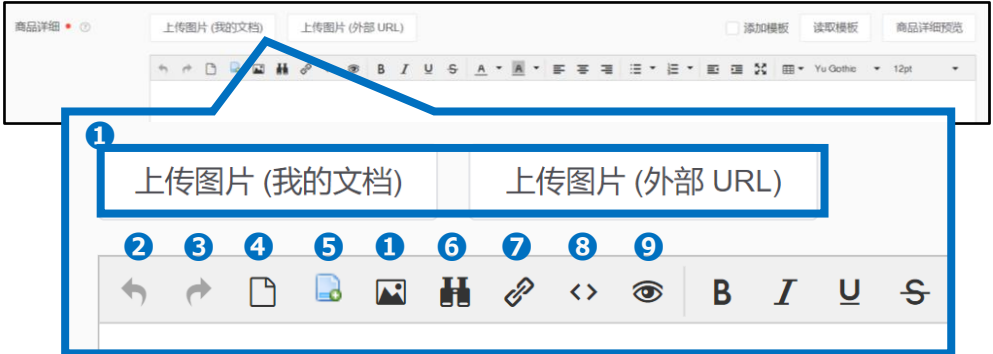

**❶・・**上传商品画像(可上传本地文件或黏贴URL地址) (画像大小:横向最大820px 大小:1张1MB以内 格式: JPG,JPEG,PNG,GIF)

- **➋・・**回到前一个操作
- **❸・・** 退回后一个操作
- **❹・・** 所有内容重置
- **❺・・** 上传HTML文件
- **❻・・** 检索或置换已经输入的文本

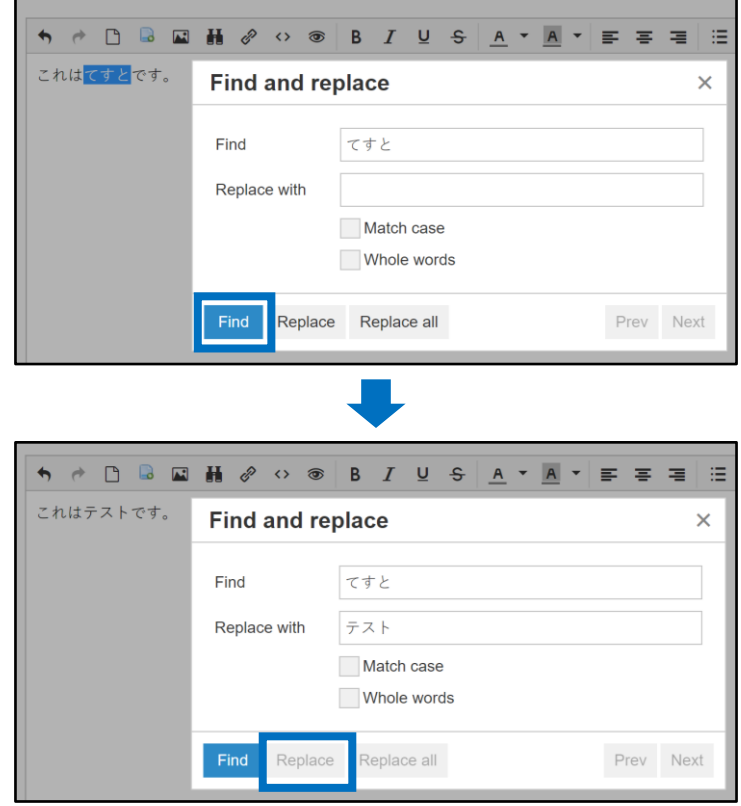

**❼・・**在文本中插入链接

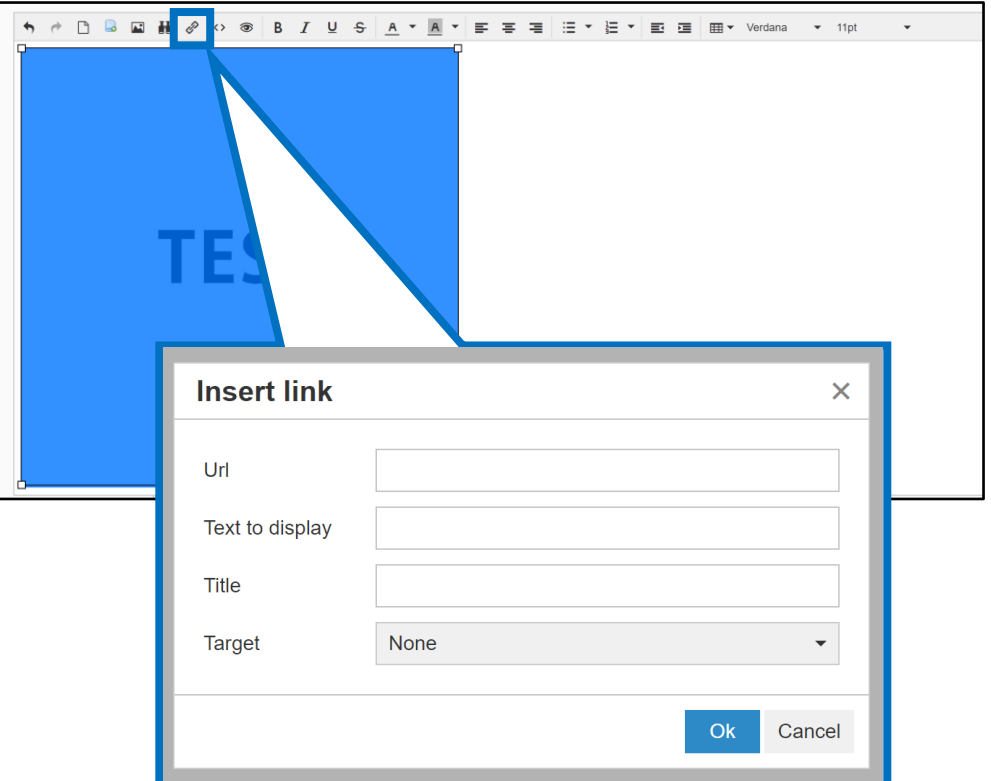

**❽・・** 编辑HTML代码

**❾・・** 表示预览效果

如果提前登录了商品说明模板,点击 ❶ 【读取模板】按钮就会自动输入登录好的模板。

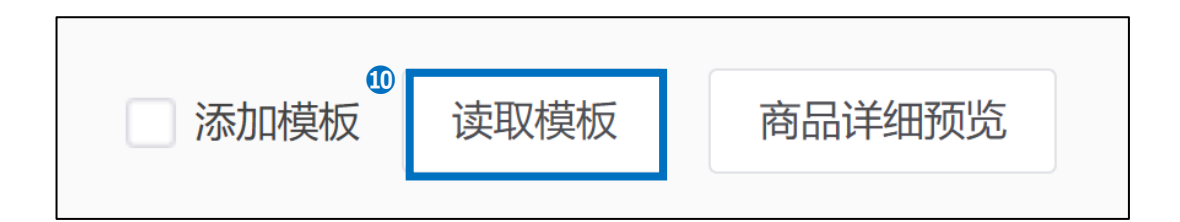

商品说明模板的登录方法参考[P.33](#page-32-0)。

商品说明文本可使用的容量:最大1MB 商品图片:最大40MB 图片大小:横最大820px 格式:JPG,JPEG,PNG,GIF

## 8. 商品详细信息

可按照下面方法设置页眉・页脚。

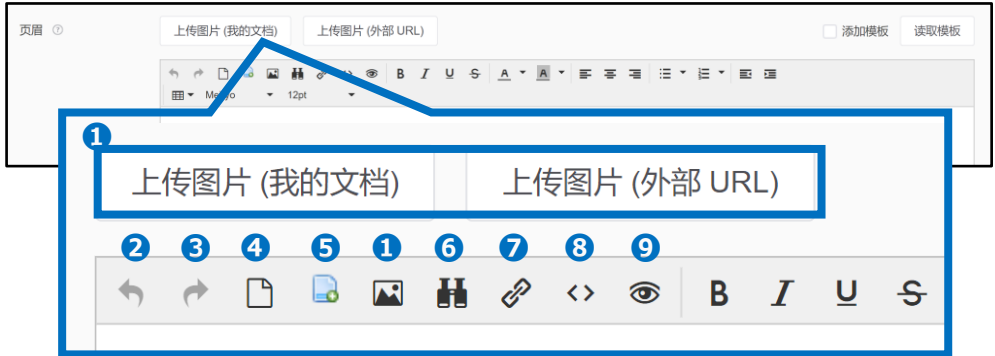

**❶・・**上传商品画像(可上传本地文件或黏贴URL地址) (画像大小:横向最大820px 大小:1张1MB以内 格式: JPG,JPEG,PNG,GIF)

- **❷…**回到前一个操作
- **❸・・** 退回后一个操作
- **❹・・** 所有内容重置
- **❺・・** 上传HTML文件
- **❻・・** 检索或置换已经输入的文本

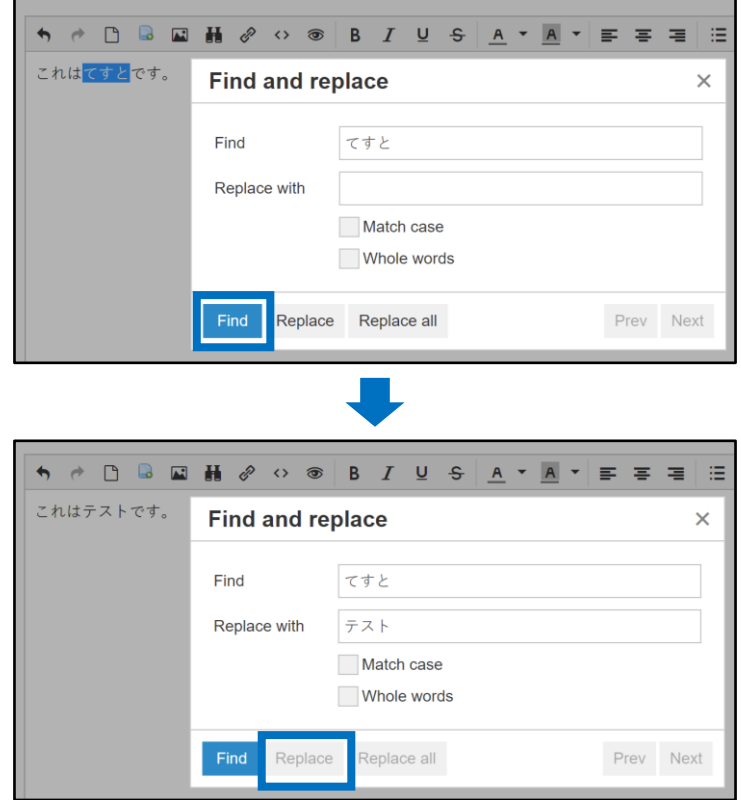

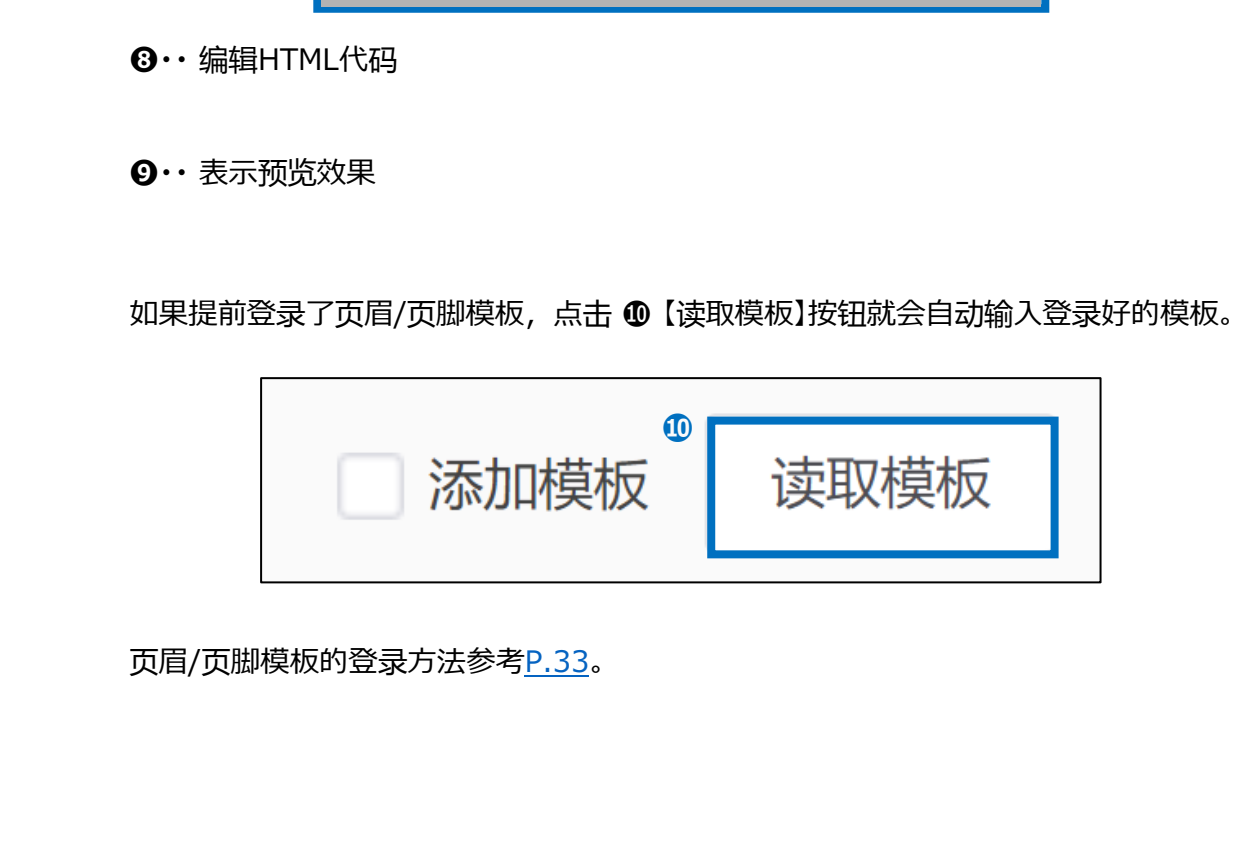

8. 商品详细信息

**❼・・**在文本中插入链接

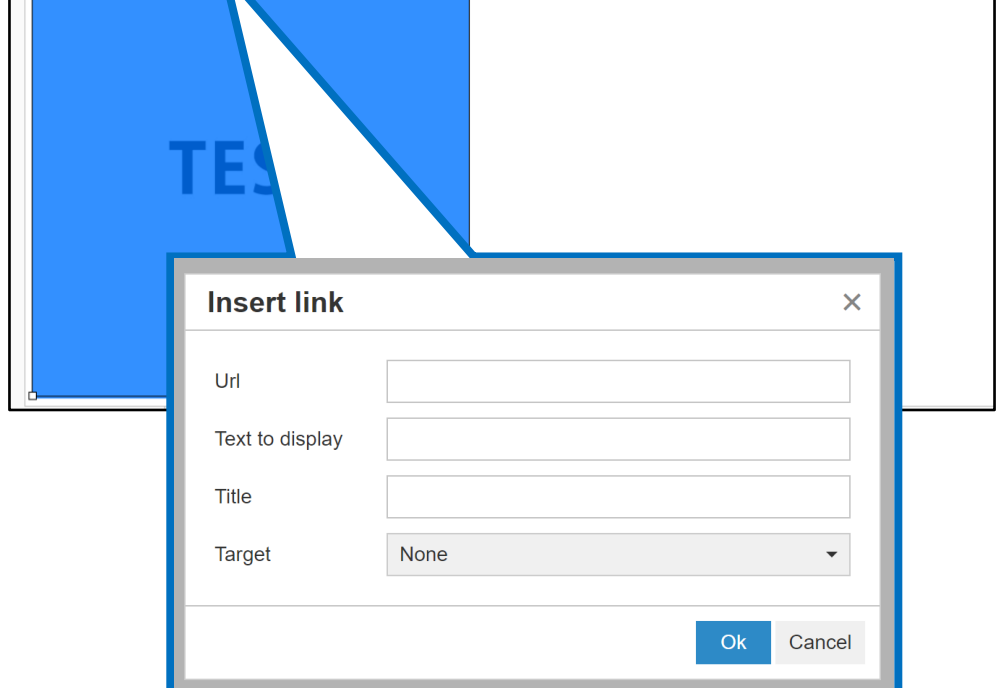

ш

- ↑ ↑ D Q Q <mark>H ∂ ⊙ ⊗ B *I* U + A <sup>-</sup> A <sup>-</sup> E = ≡</mark> ⊞ <sup>-</sup> E <sup>-</sup> E = | ⊞ - Verdana - + 11pt - -

#### 《在商品页上显示的画面》

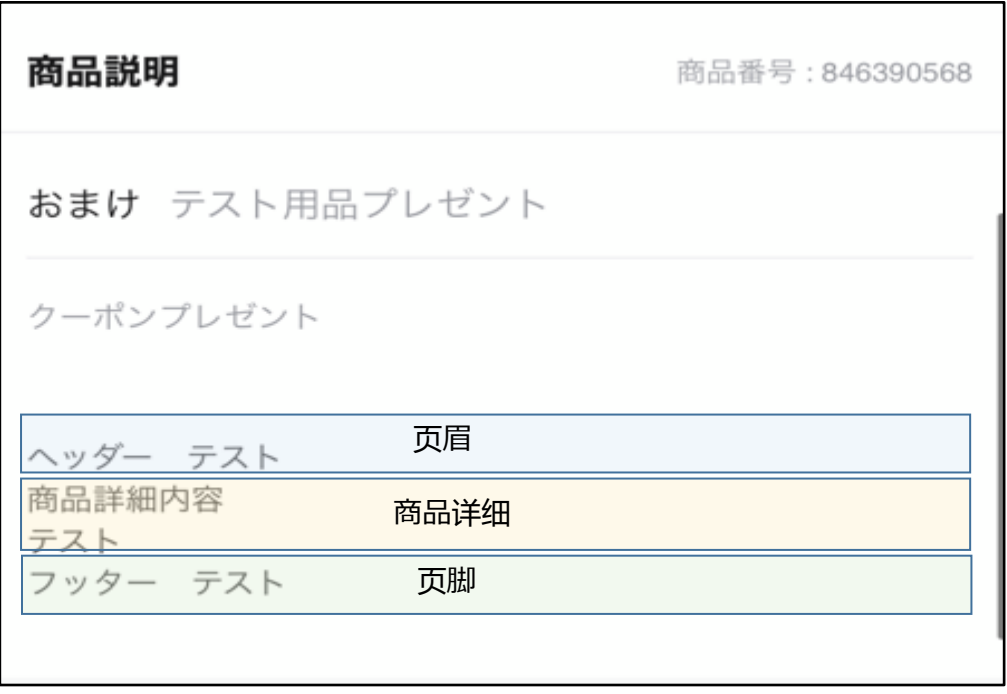

<span id="page-27-0"></span>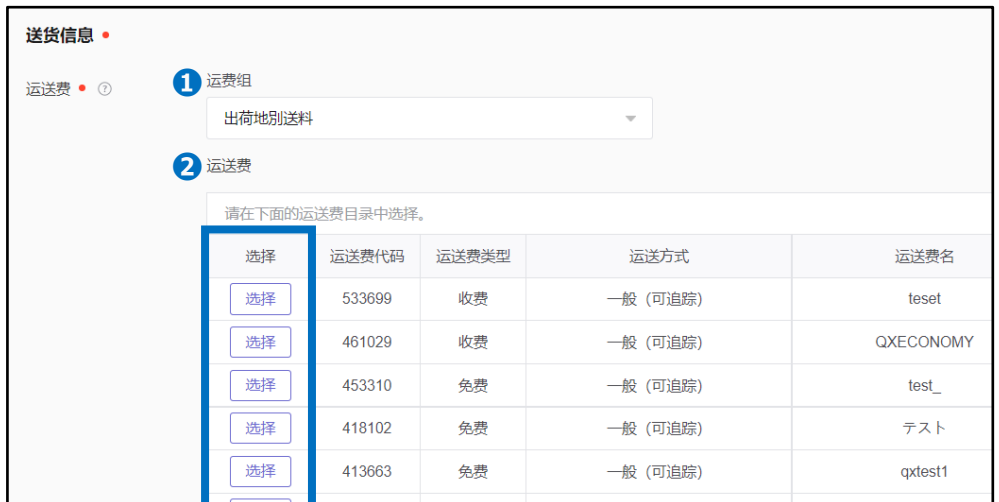

设置运送费。(送货费必须提前登录。如果还没有登录,请点击 这[里](https://doc.image-qoo10.jp/sqm/JP/guide_soryonosettei_CN.pdf),参考指南进行登录。)

●运费组… 在送货费管理菜单中登录多个发货地时, 请选择相关发货地。

**2**运送费…请选择要设置在商品上的运送费代码。

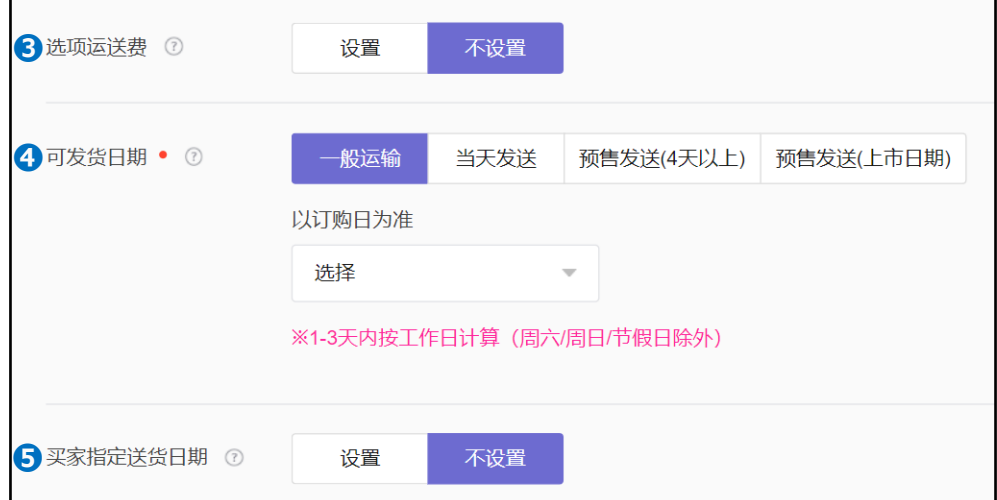

❸选项运送费⋯最多可以添加2个可供买家选择的送货费。

●可发送日期…请选择汇入货款以后到发货所需的期间。

**一般运输**: 货款汇入以后1~3营业日以内发送的商品(不含周末/公休日)

**当天发送**: 可当天发送的商品(设置可发送的结算截止时间)

**预售发送(4天以上)**: 货款汇入以后到发送为止需要3个营业日以上的商品。可设置为4~14天 (包括周末/公休日)

**预售发送(上市日期)**: 指定发货日期销售的商品(最多可选择30天)

➎买家指定送货日期⋯ 设置以后买家可以选择希望到货日期。

#### <span id="page-28-0"></span>注意事项

❏设置可发送日期

❖ **当天发送**和**一般运输**,自货款汇入之日起到送货结束之日的期间越快,依次积 累送货积分。到设置的可发送日期完成发送处理,就会追加积累发送处理积分。 (但,不包括发送积分为负数或无法跟踪的发送方法。而且,如果过一天发送设 置为当天发送的商品时,就不给发送处理积分。)

❖ 设置为**预售发送(4天以上)**和**预售发送(上市日期)**的商品属于预约商品。 从货款汇入日起3个营业日以内无法发送的商品,请选择预约销售。 ※如果设置为预约商品,即使提前送货也不会给送货积分。 ※预约商品订购件以商品+选项价格为准补收2%的手续费。

❏设置买家指定送货日期

❖ 在设置买家指定送货日期 的状态下,买家指定希望送货日期时,在截止买家指定的希望送货日的日期内 还可以指定发送预订。根据需要请提前设置好买家指定送货日期。

#### 10. 搜索信息

设置搜索关键词。买家用该单词搜索时,在搜索结果页上显示商品。 (搜索词最多可登录10个。不能输入类别名/品牌名。)

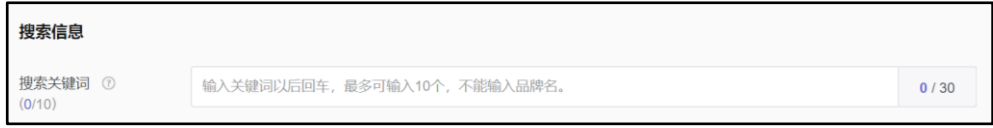

Qoo10搜索请参考相关<u>指南</u>。

## <span id="page-29-0"></span>1 1 Mthn/a

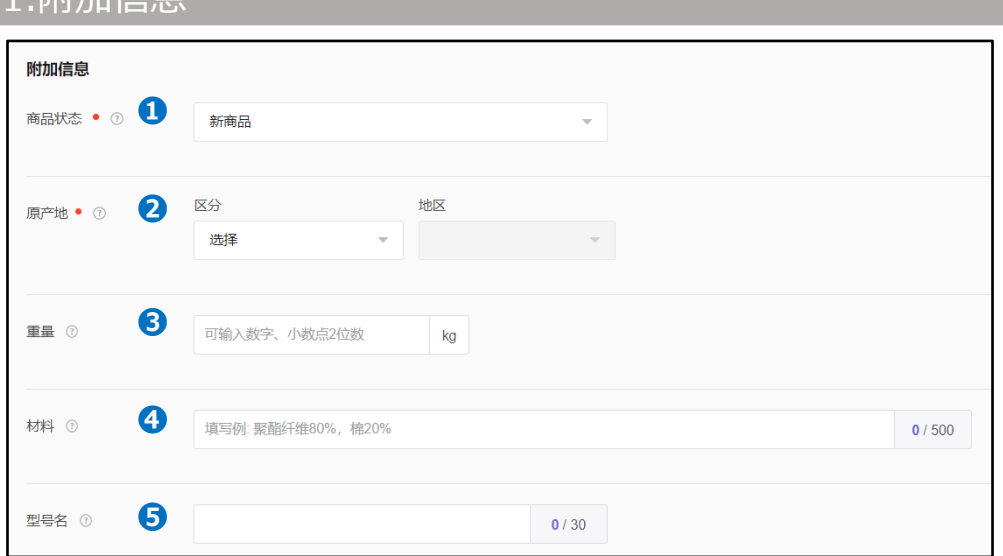

●商品状态… 选择新商品或二手商品。(在商品页上表示的信息)

●原产地… 如果区分为"海外"时,必须选择国家。如区分为"其它"时,必须输入说明。 (在商 品页上显示的信息)

❸重量⋯※如发货地不是日本时为必需输入项目。

❹材料⋯输入商品材料。 (在商品页上显示的信息)

➎型号名⋯如果买家用相关型号名进行搜索时,则显示在搜索结果页上。 (在商品 页上显示的信息)

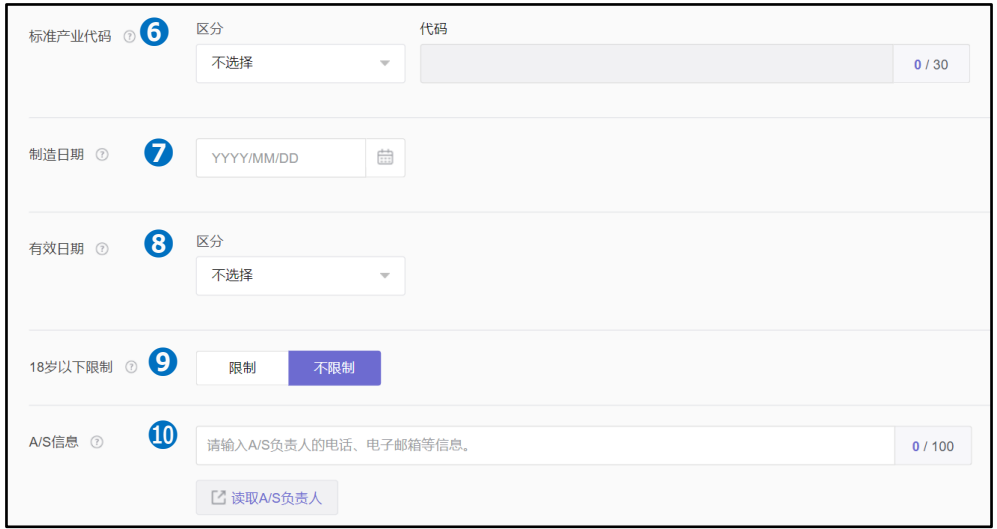

❻标准产业代码⋯输入JAN代码等识别代码。 (在商品页上显示的信息) ●制造日期…食品及医药品等为建议输入项目。(在商品页上显示的信息) ❽有效日期⋯食品及医药品等为建议输入项目。 (在商品页上显示的信息) <sup>918岁以下限制…如果设置为"不限制",对所有年龄段的买家曝光商品。如果设置为"限制",</sup> 则经认证出生年月日以后,只对18岁以上的买家曝光商品图片,连接商品页。

❿A/S 信息⋯输入A/S中心、制造商等可联系的信息。 (在商品页上显示的信息)

# <span id="page-30-0"></span>12. 商品登录、临时保存

#### 输入完各项目以后,点击画面右下端的【登录】键。 ※请在确认是否输入全部必需输入(12)以后进行登录。

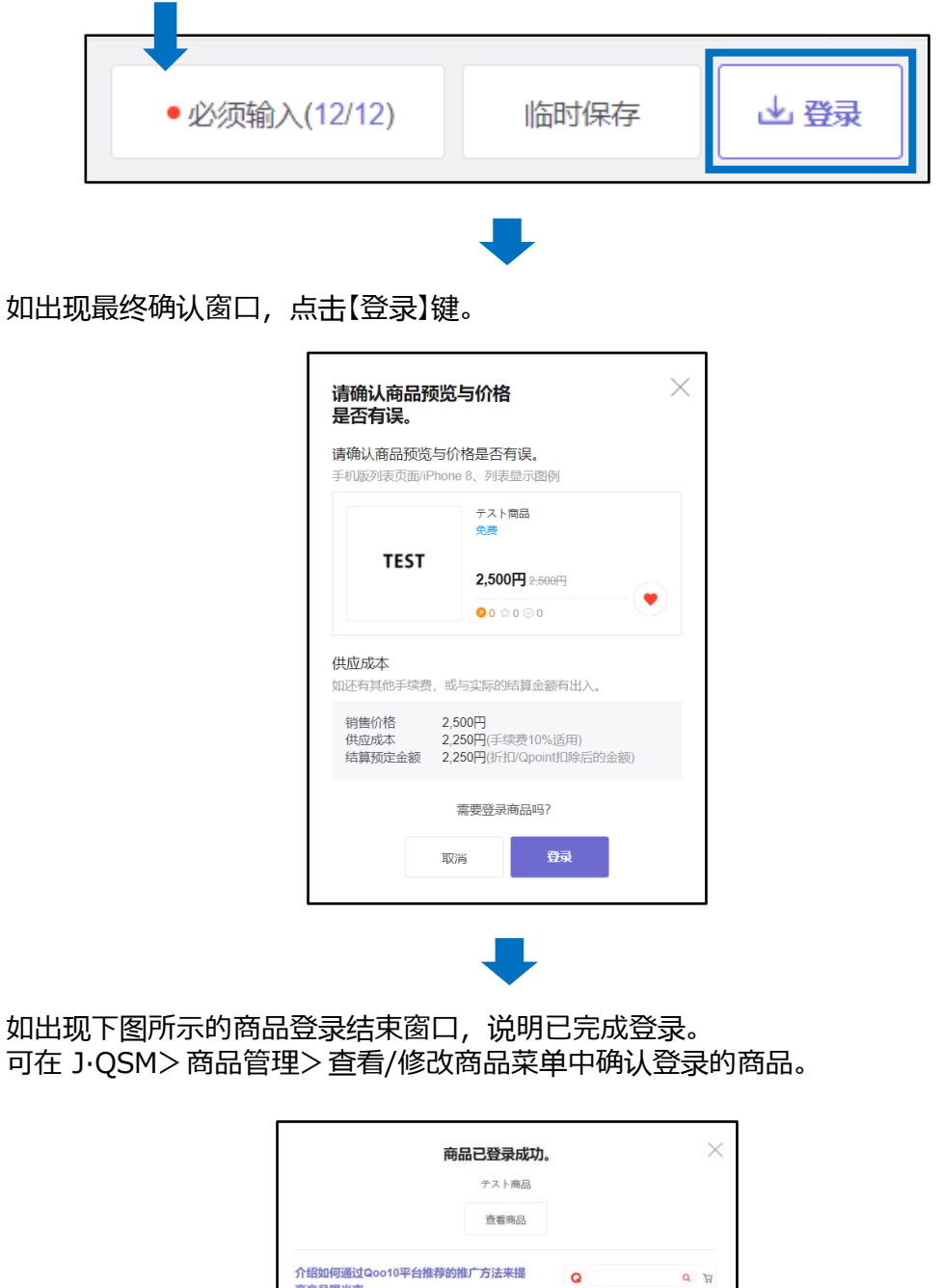

 $\bullet$ 

**TEST** 

ल –

セール ランキング ビューティー ファッション

 $\circ$ 

高商品曝光率。

超级排位上升

挥. 申请

只需1日100円,即可在商品列表上端曝光商品! ·超级排位上升是指,通过低成本广告费,使得商品在<br>商品搜索结果上端获得曝光的推广方法。

・设置超级排位上升时,搜索结果及商品分类页面的曝<br>光位置高于一般商品。(设置90日时、1日56円)

·可简单设置各种商品、期间设定与延长也可以自由选

**Copyright (C) Qoo10 Japan All Rights Reserved. 31**

#### 在输入各项目过程中想临时停止时请利用临时保存。 点击画面右下端的【临时保存】键。

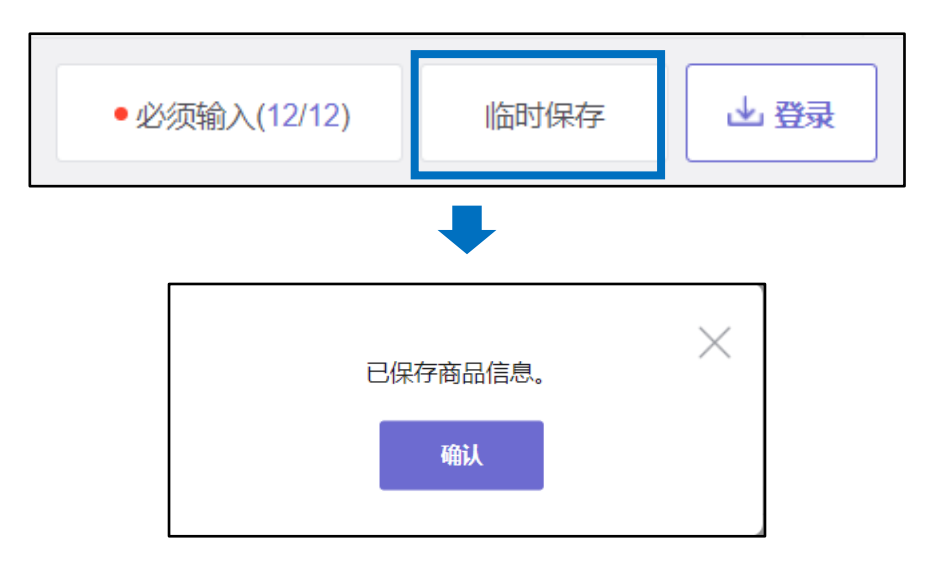

临时保存的商品被保存在商品登录画面上端的"载入临时保存的商品"中。点击【选 择】键,可以进行重新编辑。(保存期间: 7天)

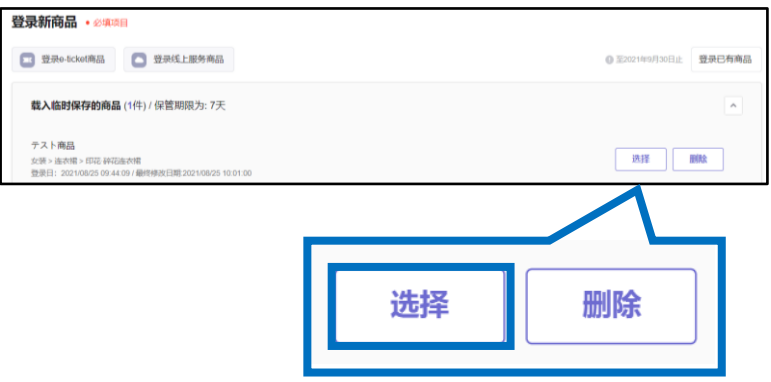

# <span id="page-32-0"></span>**商品信息模板管理**

下面介绍保存商品信息模板的方法。 保存的模板可用于登录商品,请加以应用。

在哪里进行?

登录J∙QSM。 <https://qsm.qoo10.jp/GMKT.INC.GSM.Web/Login.aspx>

# **商品管理>商品信息模板管理(Beta)**

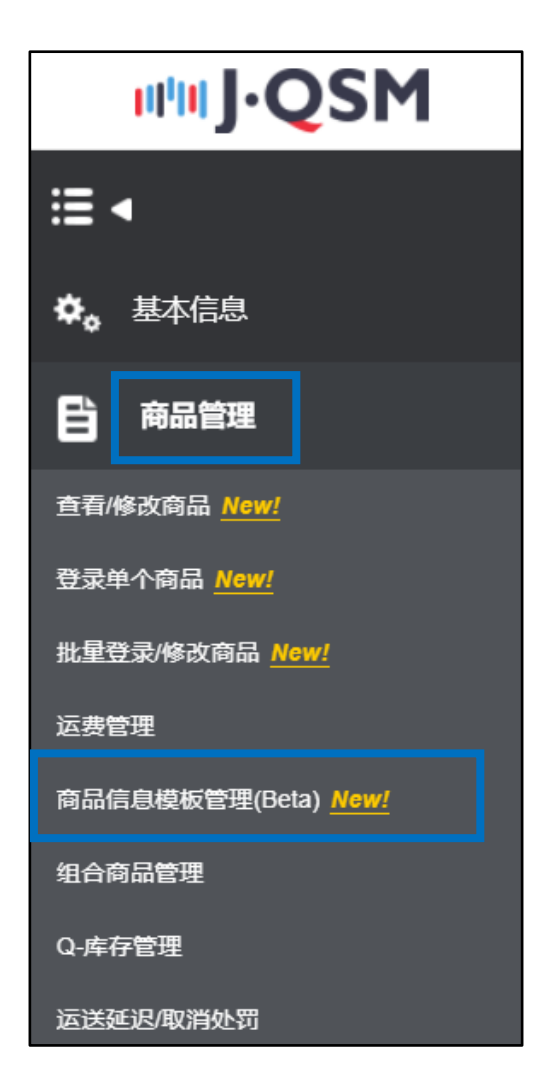

在 [页眉] [页脚] [商品详细] 中打开想登录的项目标签,点击【模板登录】。

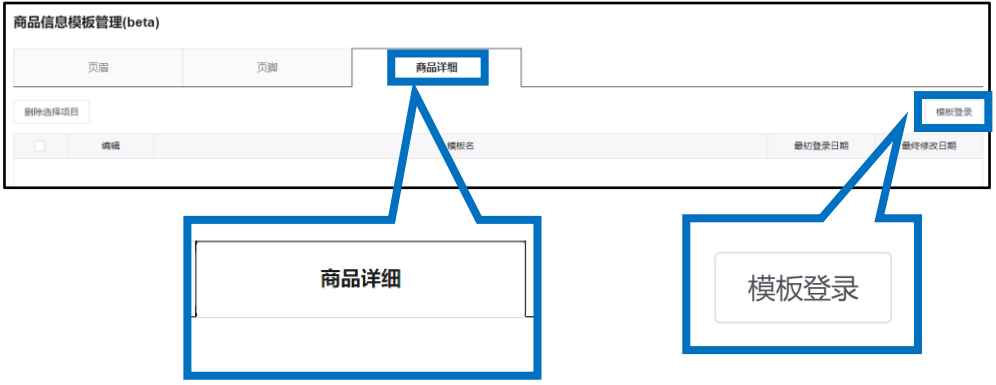

如出现如下图所示的输入画面, ❶ 输入"模板名",❷输入内容以后 ❸点击【登 录】键。

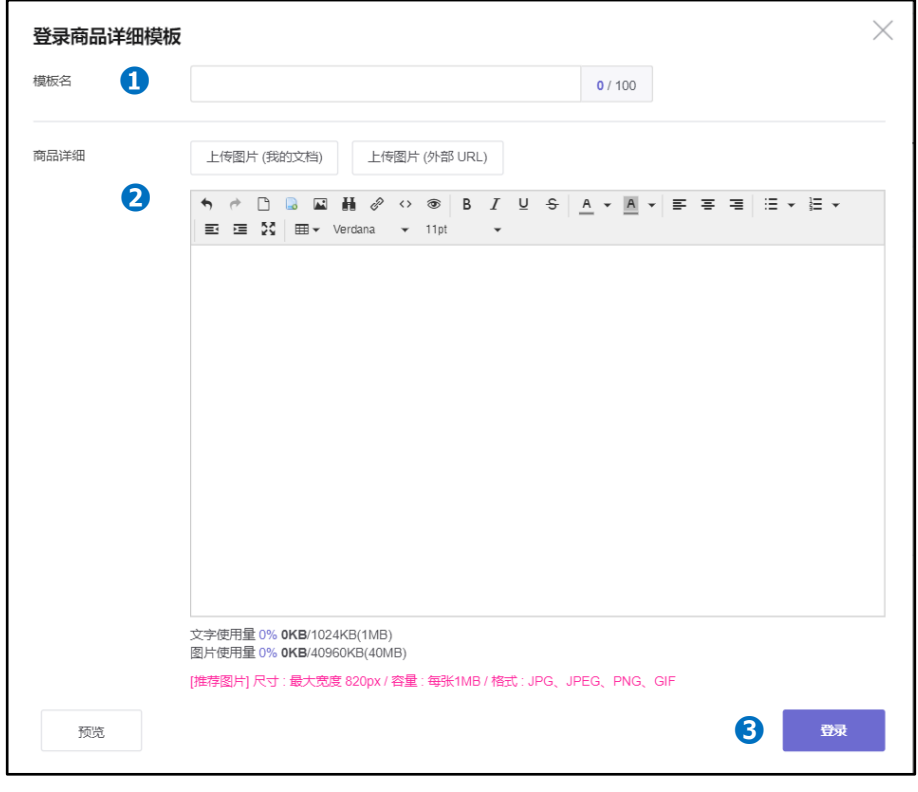

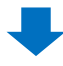

#### 登录结束以后如下图所示显示在列表中。

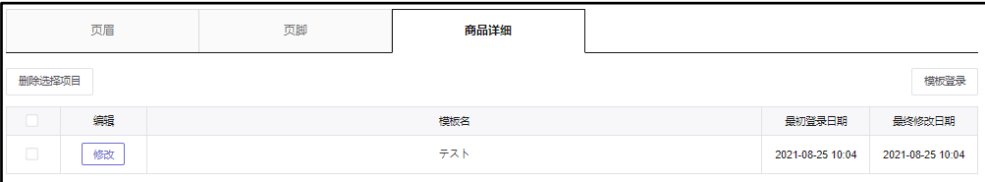

#### <span id="page-34-0"></span>常见问题

#### 常见问题

Q.已完成登录,可在商店网页上不显示商品。

A. 有可能是结算所需的文件还没得到批准,或者提出文件有不符合要求的地方。 请在J∙QSM→基本信息→我的信息→【结算信息】中确认是否已提交文件或如果 已提交是否已得到批准。

如果结算文件已得到批准,那么请确认相关商品的库存(含选项)是否为"0"。

结算文件提交方法和接受现况,请咨询下面的负责人窗口。 咨询方法:

向[Qoo10](https://qsm.qoo10.jp/GMKT.INC.Gsm.Web/Popup/Callcenter/pop_MessageSend.aspx?page_gubun=NEW&from=EDITINFO)进行咨询>分类[结算∙基本信息]>[结算材料・卖家类型]

Q.不是品牌商品, 却出现申请品牌的介绍短信。该怎么办? A.如果不是品牌商品,麻烦您给下面的负责人窗口发送申请撤回介绍短信的邮 件。

咨询方法: [brand@qoo10.jp](mailto:brand@qoo10.jp)

- Q. 显示"因最近取消/投诉率超过30%不能登录商品。请翌日之后再次登录商品" 的短信,无法登录商品。
- A. 如果经常发生因卖家的原因而被取消或退货∙未收取等投 诉,暂时限制新商品登录。详情请点击<u>这[里](https://qsm.qoo10.jp/GMKT.INC.Gsm.Web/Callcenter/HelpFaqDetail.aspx?searchkind=G2&viewno=16043),</u>通过站内信进行咨询。

如有其它疑问或不便之处,请用下面的联系方式咨询。 咨询方法: 向[Qoo10](https://qsm.qoo10.jp/GMKT.INC.Gsm.Web/Popup/Callcenter/pop_MessageSend.aspx?page_gubun=NEW&from=EDITINFO)进行咨询>分类[QSM操作方法]> [商品・运费管理]